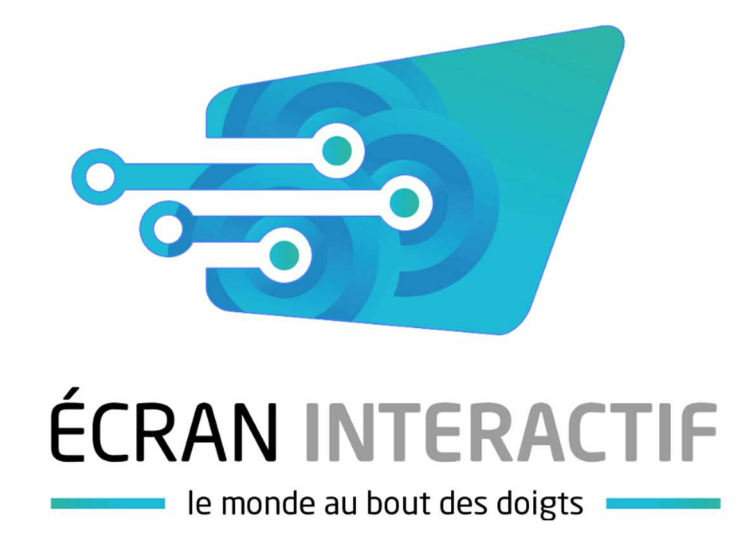

# Support de formation : CleverTouch Serie Plus

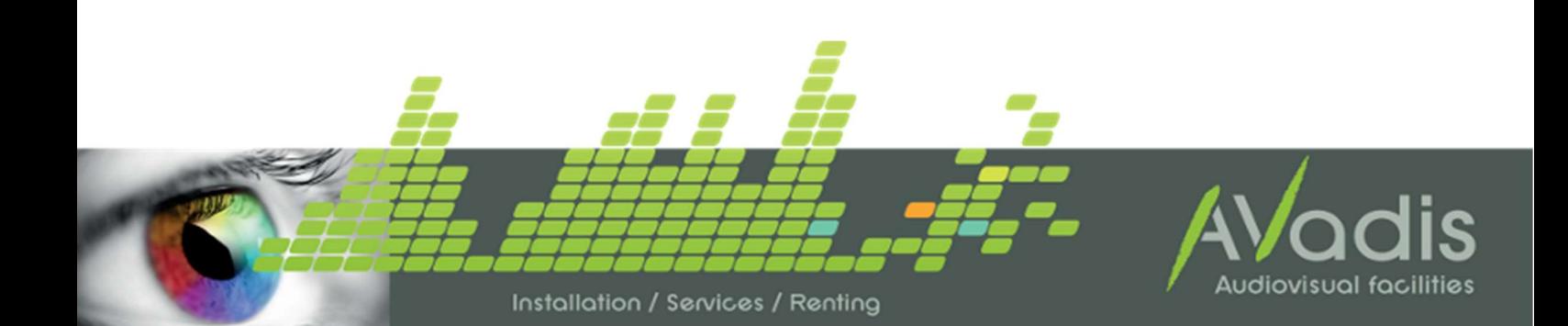

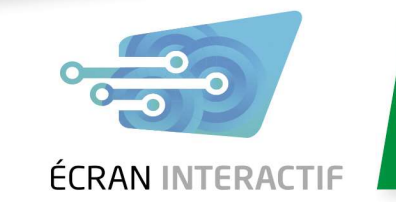

## Table des matières

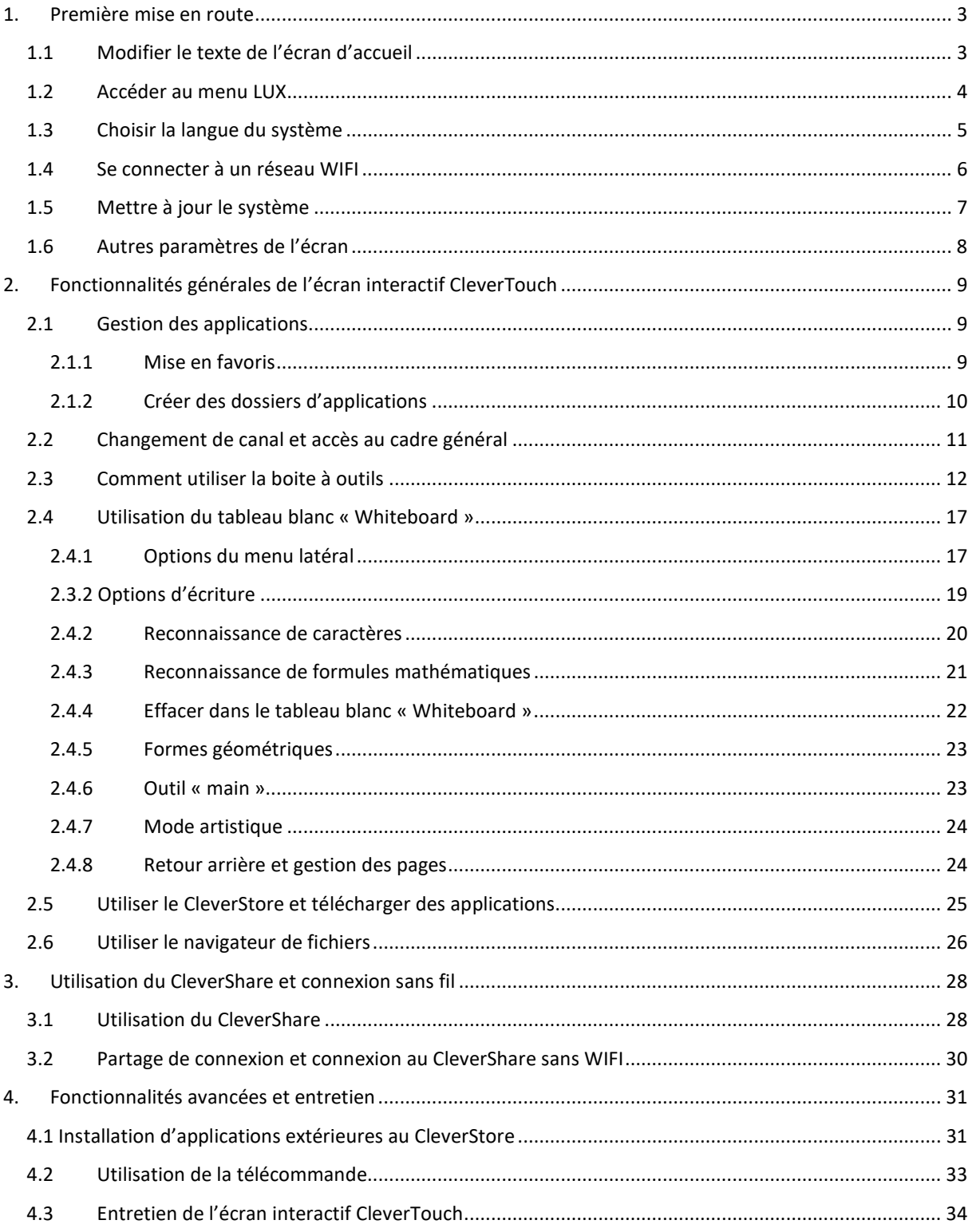

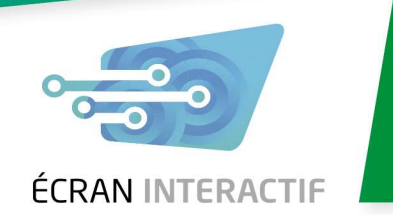

## 1. Première mise en route

#### 1.1 Modifier le texte de l'écran d'accueil

- Lorsque vous allumez l'écran CleverTouch, celui-ci se met par défaut sur l'écran d'accueil
- Pour modifier le message de l'écran d'accueil, touchez 5 fois le texte affiché (Le message par défaut est « CLEVERTOUCH »)

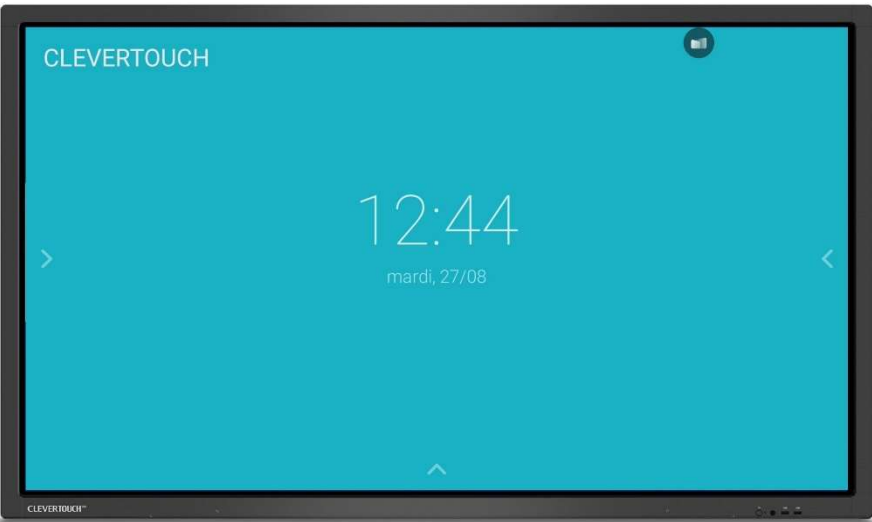

- Tapez votre message personnel à l'aide du clavier (nom de votre institution, numéro de local, …)

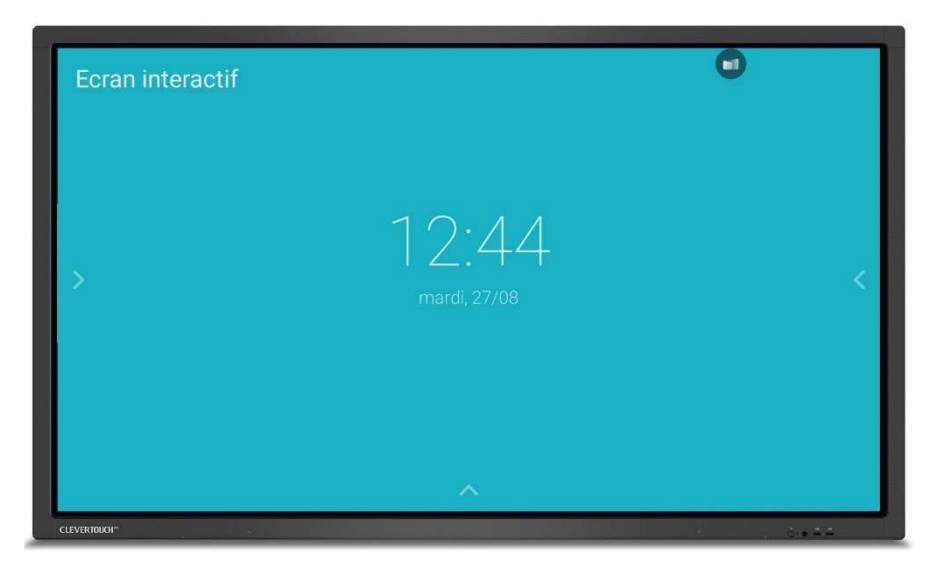

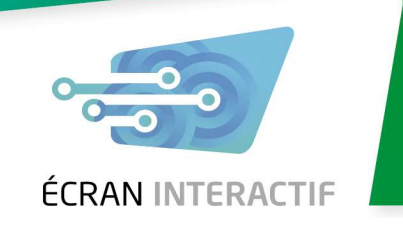

#### 1.2 Accéder au menu LUX

- Pour accéder au menu LUX, touchez la flèche située à gauche ou à droite lorsque vous êtes sur l'écran d'accueil

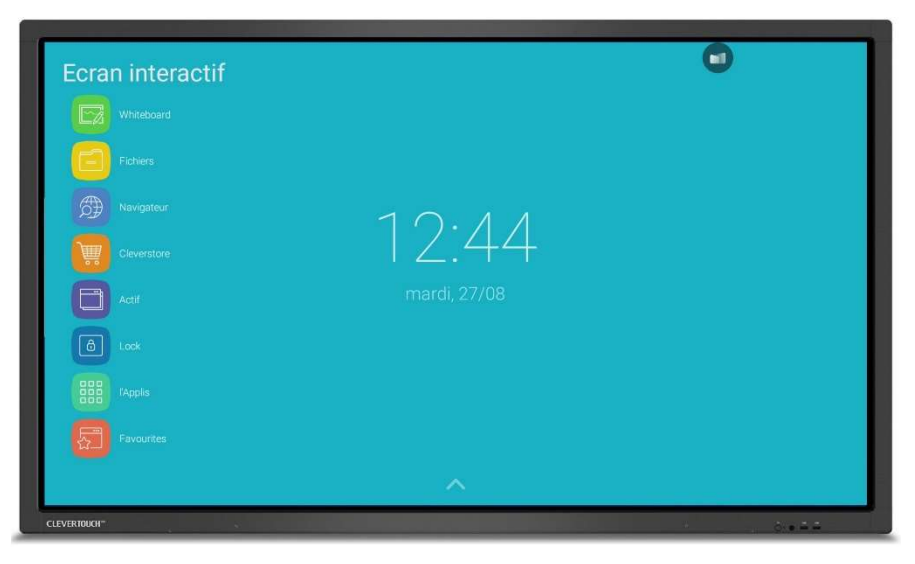

- Le menu qui apparaît vous permet de parcourir les différentes fonctionnalités du module Android

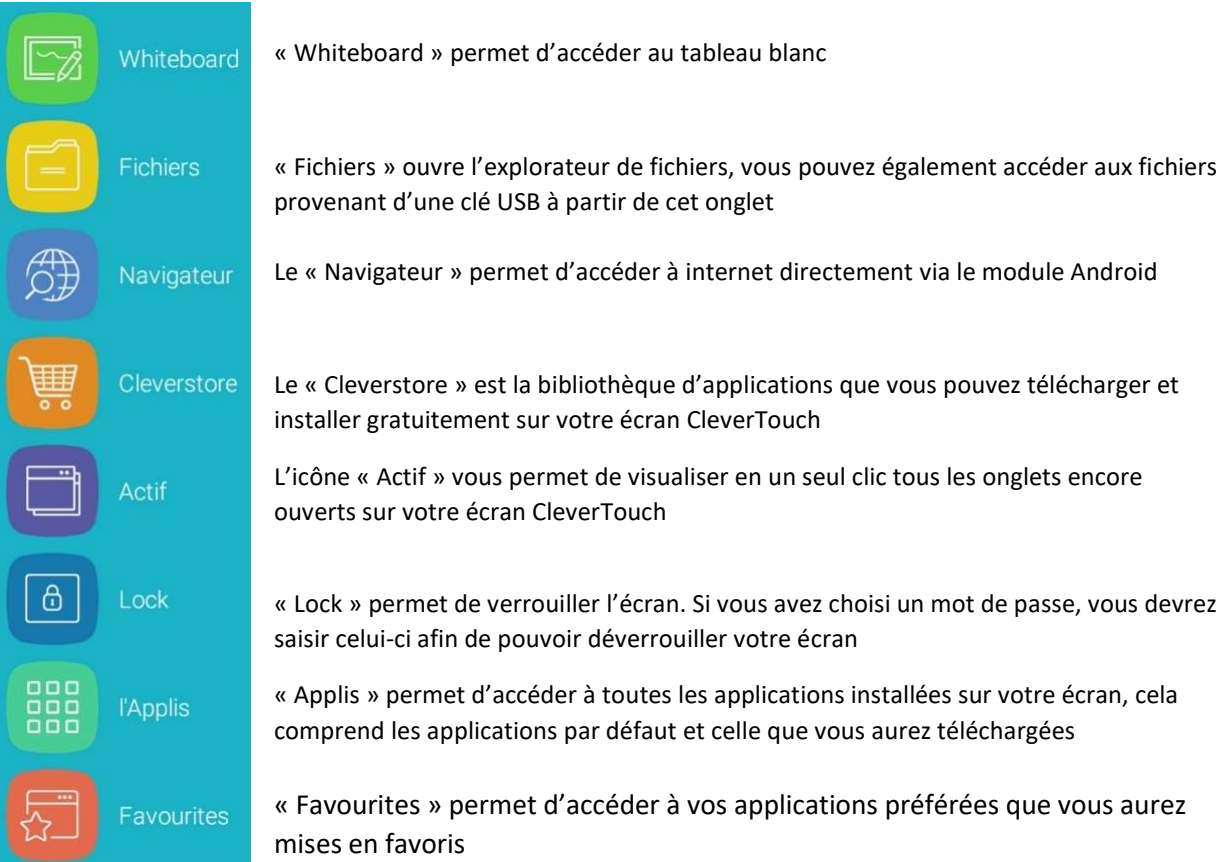

le monde au bout des doigts

#### 1.3 Choisir la langue du système

- Pour définir la langue de votre écran CleverTouch (en anglais par défaut), ouvrez le menu LUX et cliquez sur l'icône « Applis ». Cliquez ensuite sur l'icône « Paramètres »

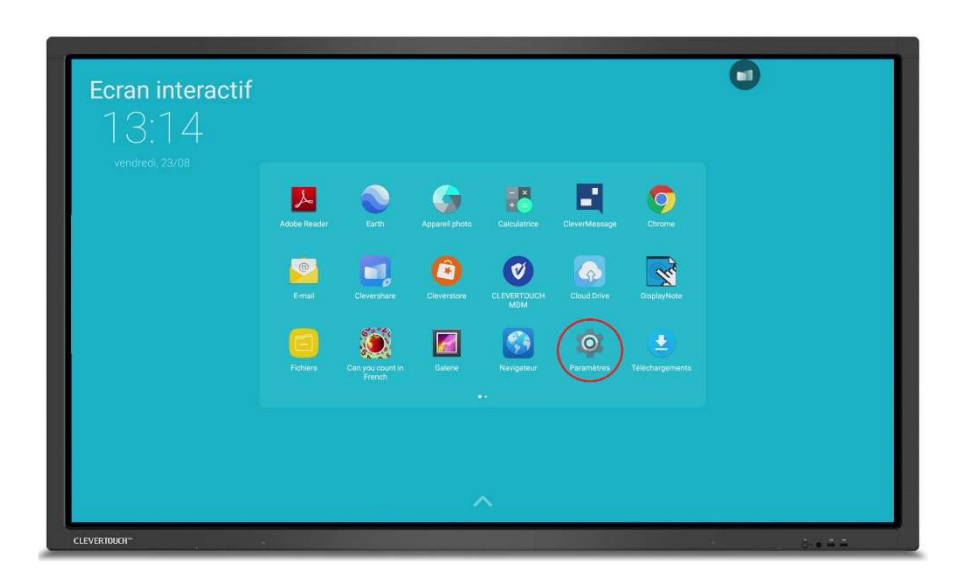

- Sélectionnez « Langue et saisie » (« Language & Input »)

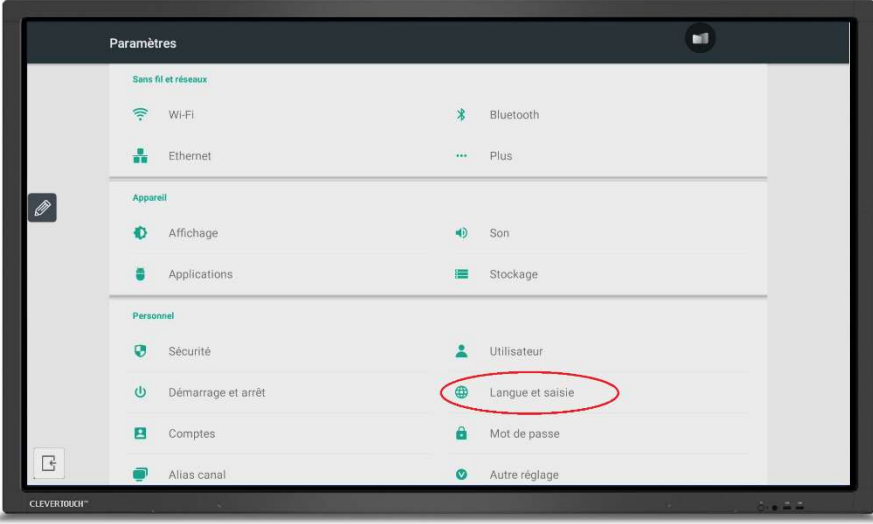

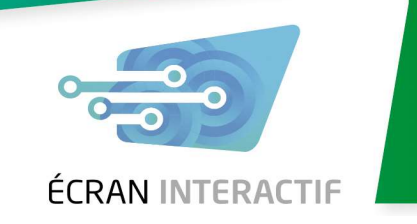

- Choisissez alors la langue que vous préférez

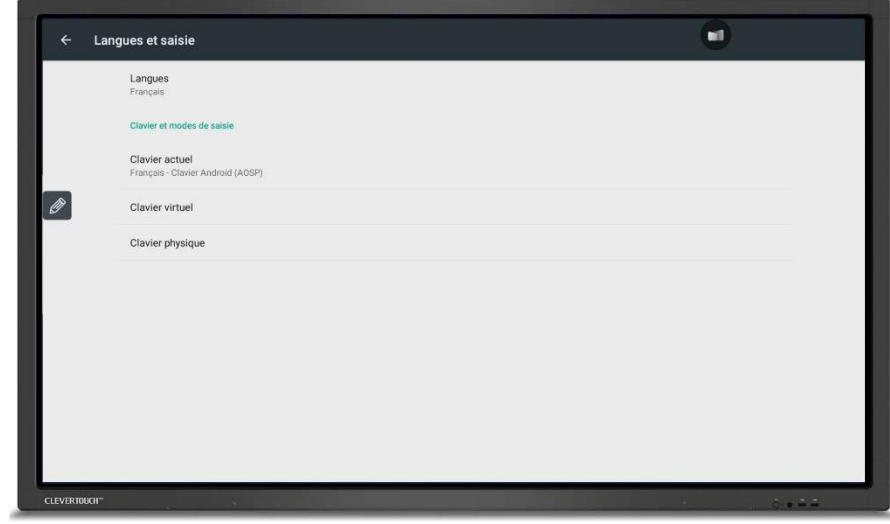

#### 1.4 Se connecter à un réseau WIFI

- Pour vous connecter à un réseau WIFI, accédez aux paramètres et sélectionnez WI-FI

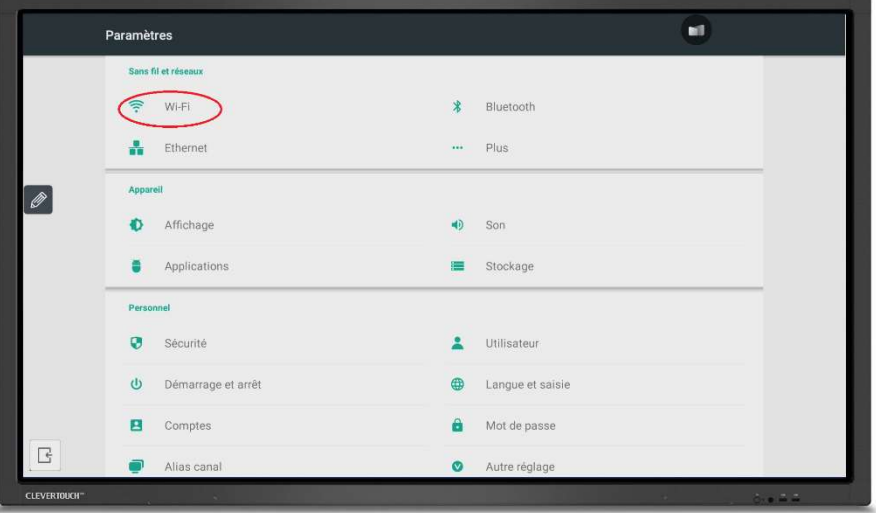

- Sur l'écran qui apparait, cochez la case grisée pour activer la recherche du WIFI

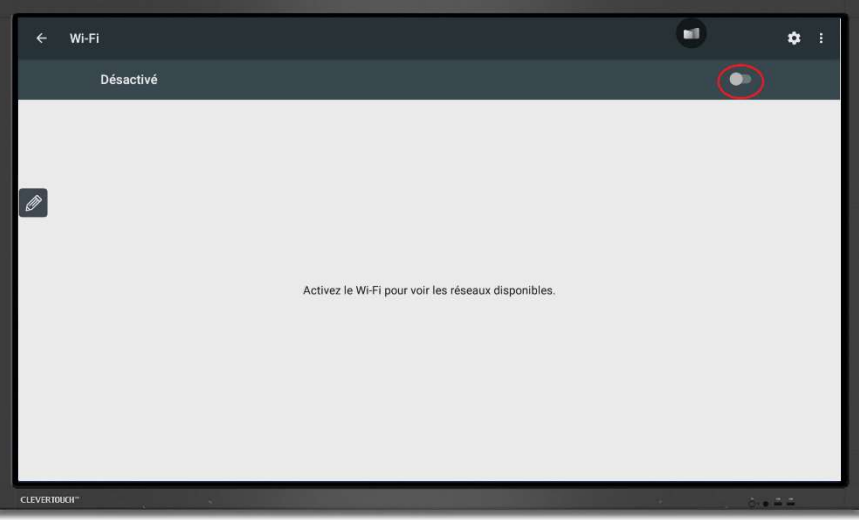

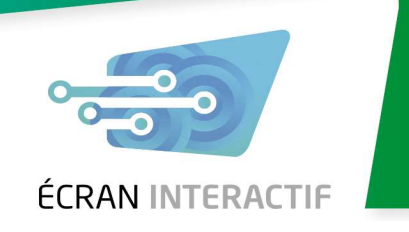

- Parmi les réseaux disponibles, sélectionnez celui auquel vous souhaitez vous connecter. Entrer le mot de passe du WIFI à l'aide du clavier, sans oublier de faire la distinction entre les majuscules et les minuscules

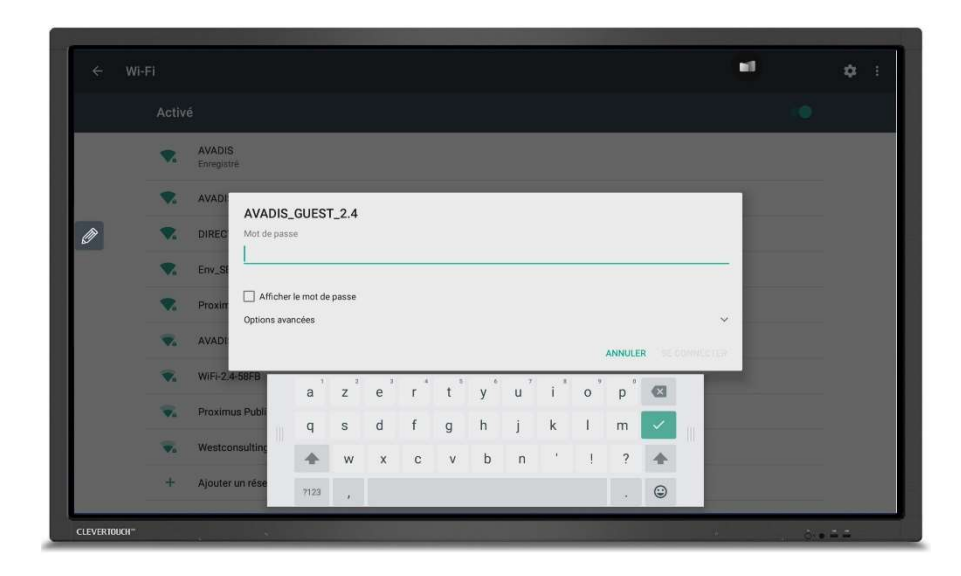

#### 1.5 Mettre à jour le système

- Pour pouvoir accéder aux toutes dernières fonctionnalités, il faut d'abord mettre à jour le système. Accédez aux paramètres et sélectionnez « Mise à jour du système »

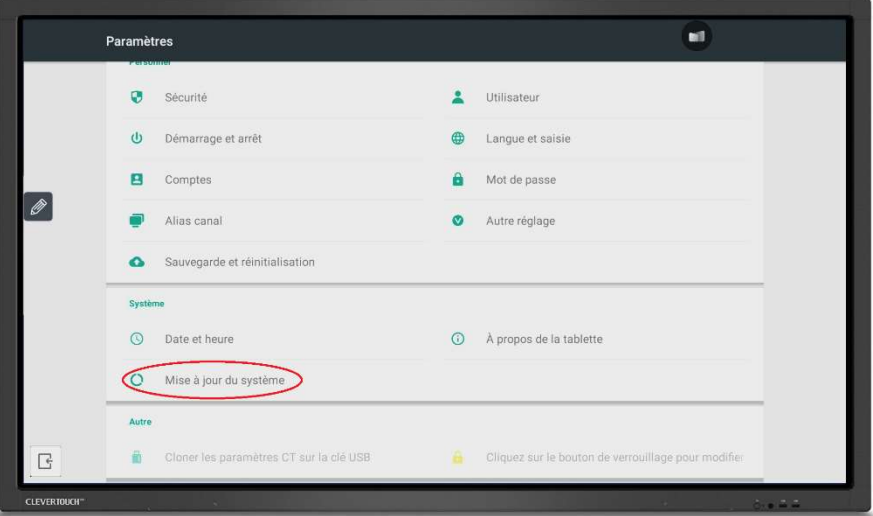

- Sélectionnez le bouton « Vérifier la mise à jour » de la ligne « IFPD Firmware Update ». Acceptez la mise à jour du système. Quand celle-ci est terminée, sélectionnez le bouton « Vérifier la mise à jour » de la ligne « Module Software Update » et acceptez la mise à jour du système

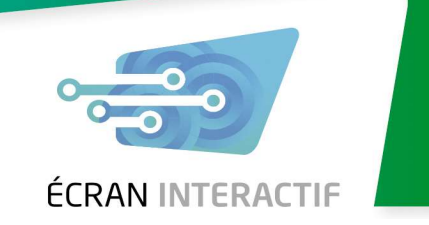

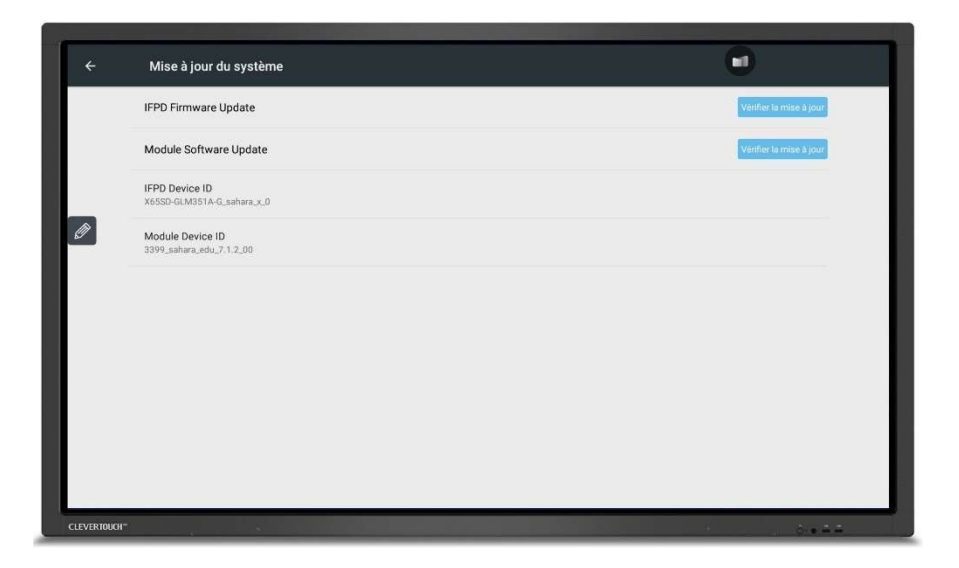

- Après la première mise en route, le système vous proposera automatiquement des mises à jour lorsqu'il sera connecté au réseau et qu'une mise à jour sera disponible
- Si vous souhaitez vérifier que votre système est bien à jour, il vous suffit de revenir au menu « Mise à jour du système » dans les paramètres et d'appuyer à nouveau sur les deux boutons « Vérifier la mise à jour »

#### 1.6 Autres paramètres de l'écran

- Lorsque vous accédez à l'onglet paramètres, vous pouvez également configurer de nombreuses options
- La catégorie « Sans fil et réseaux » permet de configurer une connexion via Bluetooth ou un réseau Ethernet
- La catégorie « Appareil » permet de définir les paramètres d'affichage, de choisir un fond d'écran et de gérer les applications et fichiers présents dans le système
- La catégorie « Personnel » permet de définir des options de sécurité et mots de passe, vous pouvez également y gérer différents profils d'utilisateurs ou réaliser une réinitialisation du système en cas de besoin
- D'autres paramètres sont disponibles pour gérer plus d'options de l'écran interactif **CleverTouch**

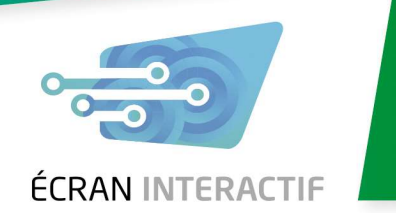

## 2. Fonctionnalités générales de l'écran interactif CleverTouch

- 2.1 Gestion des applications
- 2.1.1 Mise en favoris
- Pour mettre une application en favoris, accédez au menu LUX

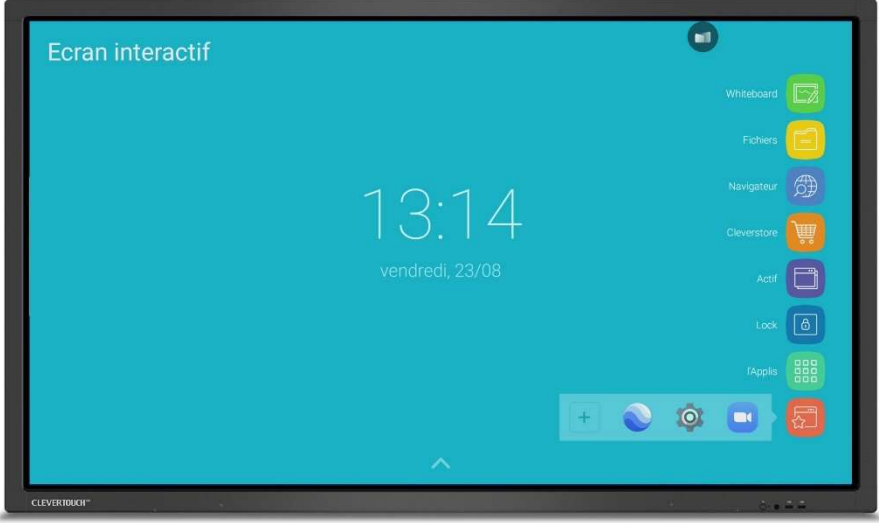

Sélectionnez « Favourites », puis le bouton « + » toutes les applications disponibles s'affichent à l'écran

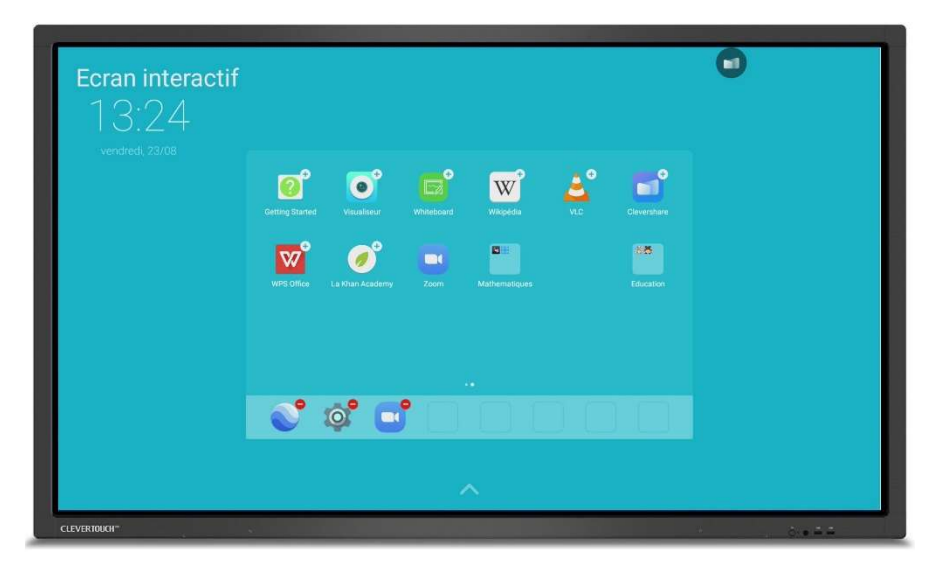

- Cliquez sur l'application que vous souhaitez mettre en favoris, celle-ci s'ajoute alors dans le bandeau inférieur de l'écran. Pour enlever une application de vos favoris, sélectionnez celleci dans le bandeau inférieur

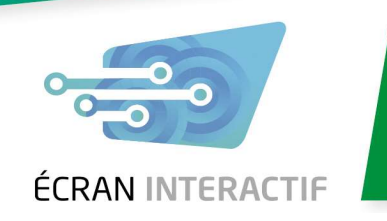

- 2.1.2 Créer des dossiers d'applications
- Pour créer un dossier d'applications, il suffit d'aller dans applis, de sélectionner une application longuement et de la faire glisser vers un dossier existant ou vers une autre application

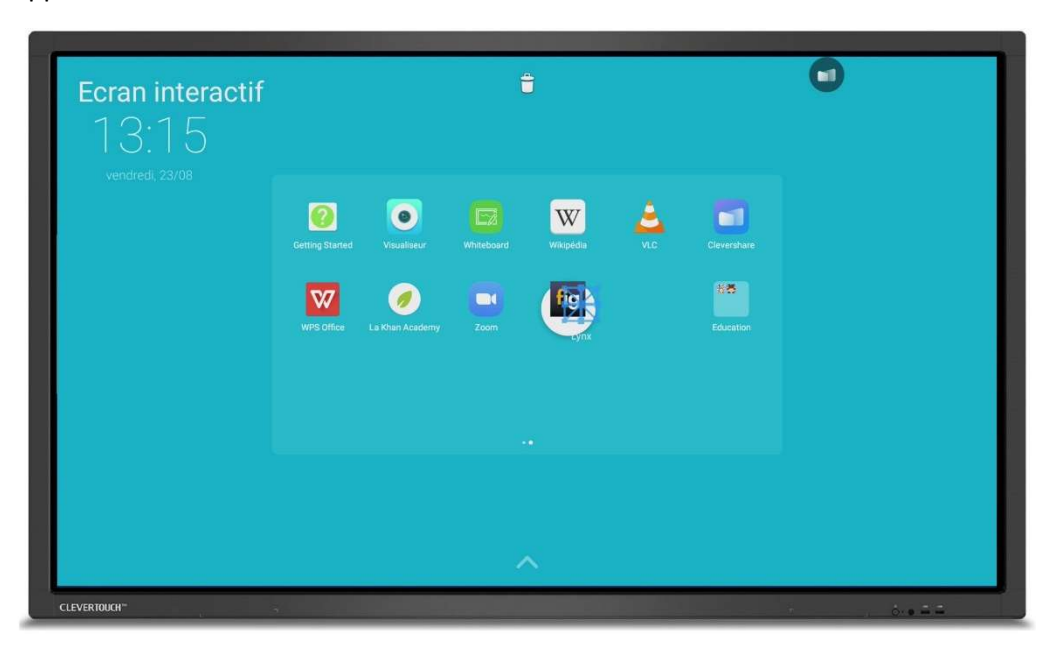

- Une fois cela fait, votre dossier se crée automatiquement et vous pouvez alors lui donner un nom

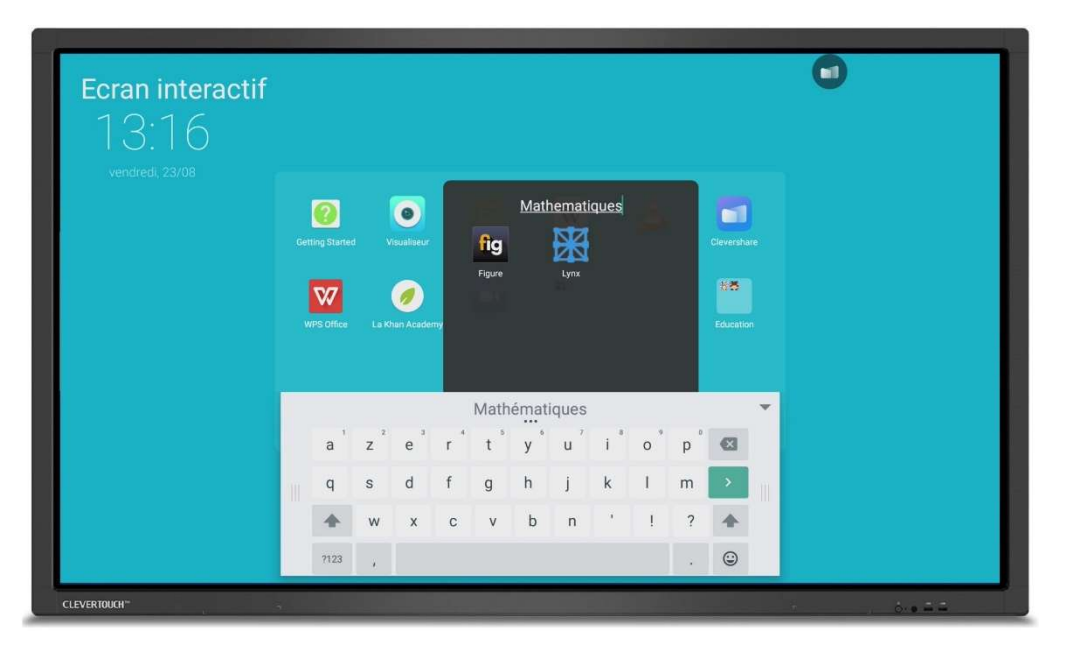

- Vous pouvez ajouter dans un dossier autant d'applications que vous le souhaitez

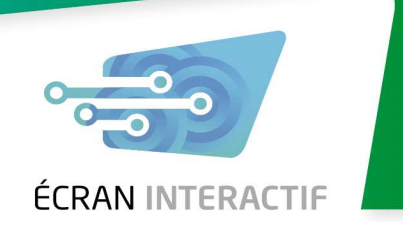

#### 2.2 Changement de canal et accès au cadre général

- Pour changer de canal (source) sur votre écran interactif CleverTouch, vous avez 2 possibilités :
	- La première est d'aller sur la page d'accueil et d'appuyer sur la petite flèche au bas de l'écran
	- La seconde peut être accessible dans n'importe quelle page du module Android et même sur un autre canal mais requiert un peu plus de doigté. Mettez votre doigt tout en bas au centre de l'écran, si tout va bien vous devriez voir apparaitre le haut du cadre général. Faites alors un mouvement du doigt vers le haut pour remonter le cadre général au centre de l'écran

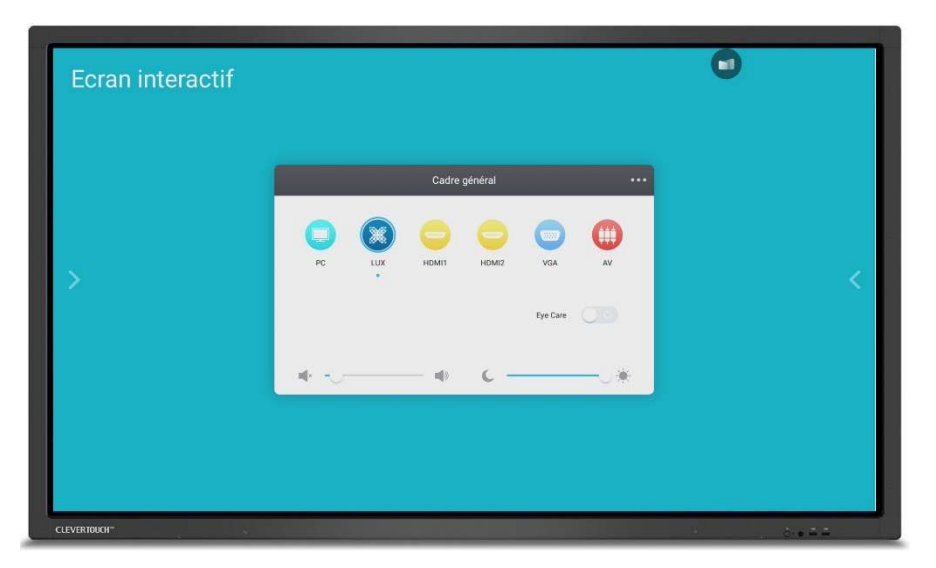

Le premier écran vous permet rapidement de changer de canal comme accéder au module PC s'il y en a un d'installé ou passer sur une source HDMI. De cet écran, vous pouvez aussi régler le volume, la luminosité et même activer le mode « Eye Care » qui limite la couleur bleue pour un plus grand confort visuel. En appuyant sur les 3 points en haut à droite de ce cadre, vous avez accès à des réglages avancés pour le son et la luminosité

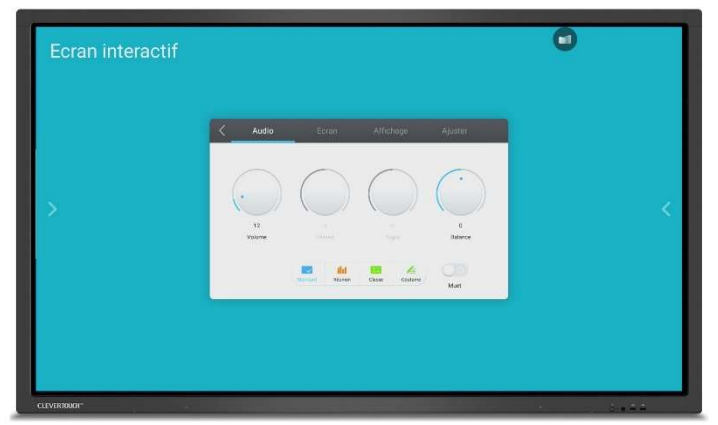

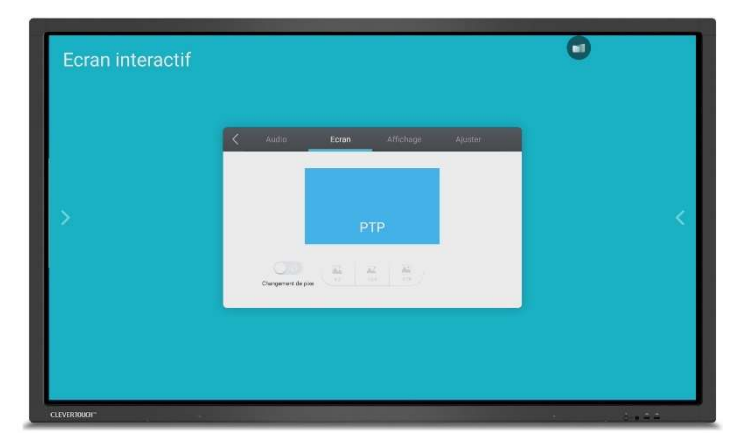

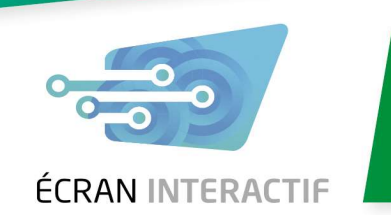

#### 2.3 Comment utiliser la boite à outils

- Lorsque vous naviguez dans les différentes applications de votre écran interactif CleverTouch, vous avez accès en un clic à la boîte à outil via une icône que vous pouvez déplacer à l'écran selon votre convenance

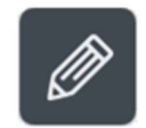

- Lorsque vous sélectionnez cette icône, un menu déroulant s'affiche avec les différents outils

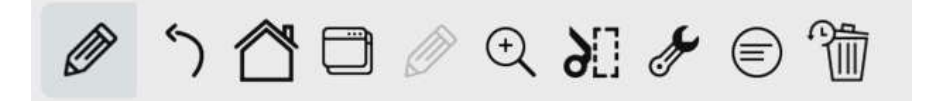

permet de revenir à la page précédente

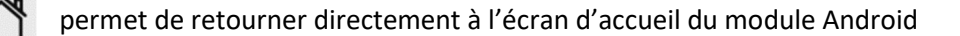

permet de visualiser toutes les applications actuellement ouvertes sur votre écran

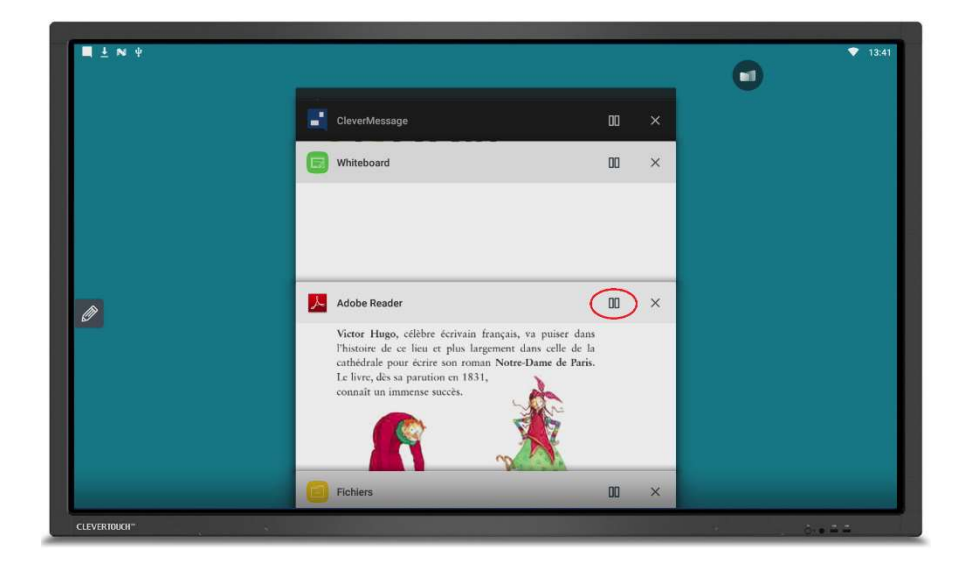

- Vous pouvez revenir sur une application en cliquant dessus ou partager votre écran en deux en mettant deux applications en parallèles

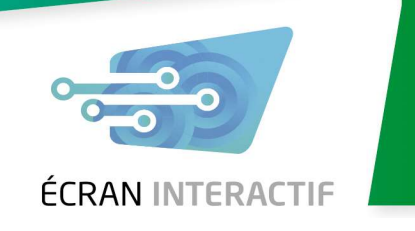

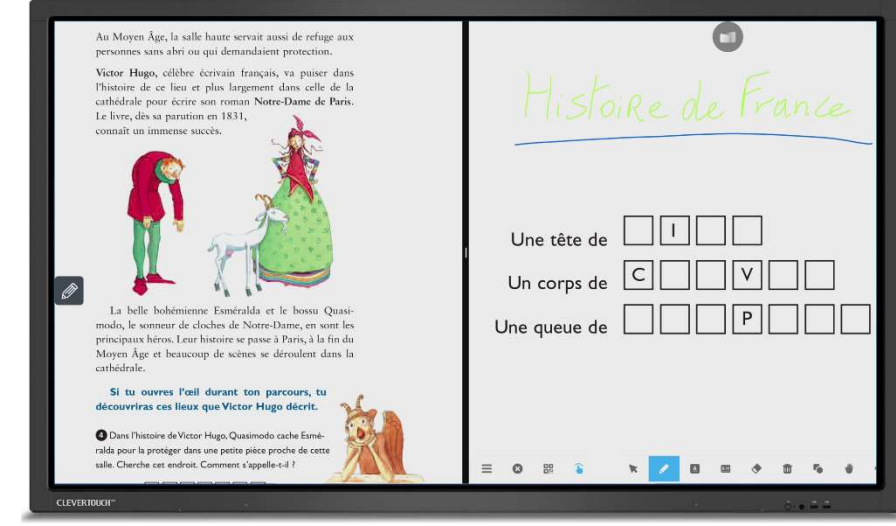

- Pour revenir en mode normal, il suffit de faire glisser la barre au centre de l'écran du côté souhaité

 $\mathscr P$  est un outil d'annotation permettant de faire des commentaires sur tout support (PDF, WORD, page Web, Powerpoint, tableau excel,… ) ces annotations sont provisoires et sont effacées lorsque vous quittez l'onglet

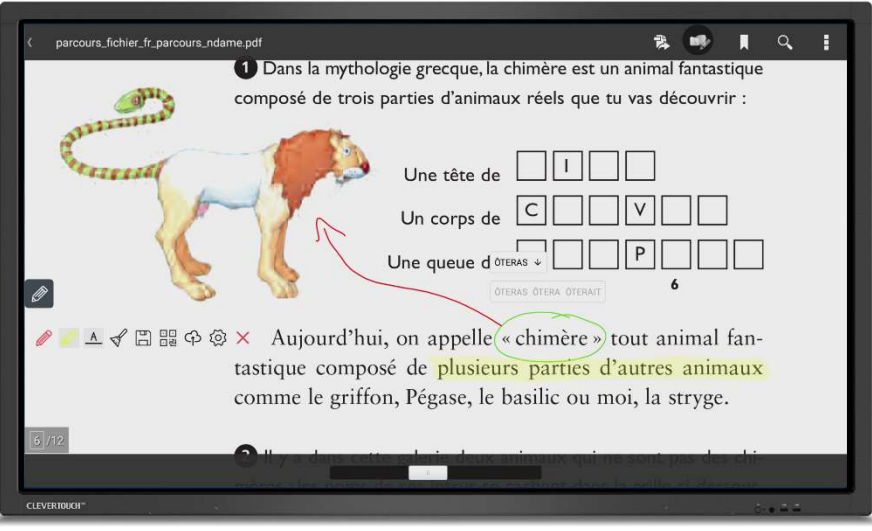

- Lors d'annotations, il est possible de changer la couleur de l'annotation ou du surlignage, d'enregistrer une capture de l'image affichée à l'écran avec ses annotations, ou d'exporter cette image via un QR code à scanner sur son smartphone ou via le Cloud

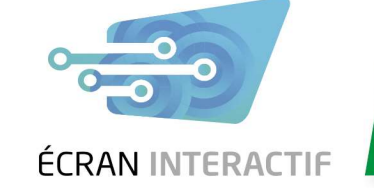

- est une loupe permettant de zoomer, dézoomer ou afficher la page entière dans n'importe quelle application ou document

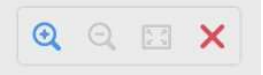

 $\sum_{n=1}^{\infty}$  la capture d'écran est un outil très puissant, il permet en quelques clics de capturer une partie ou la totalité de l'image à l'écran

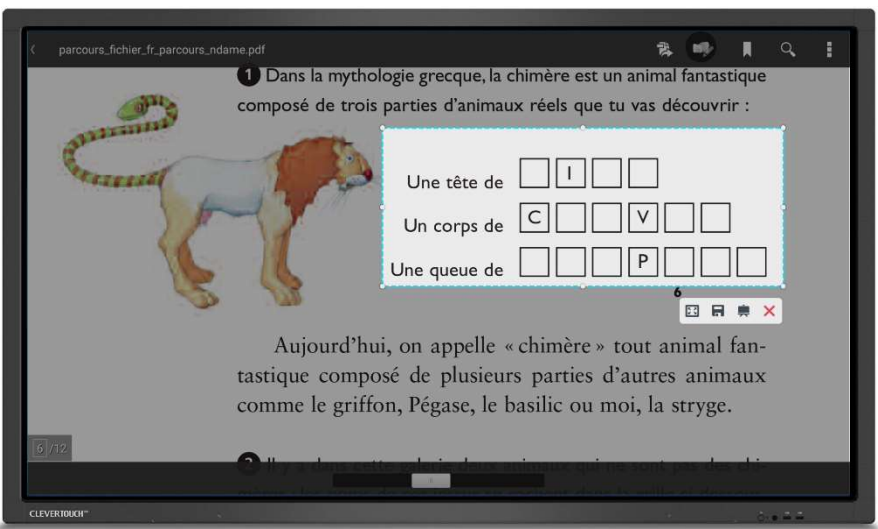

- Une fois l'image capturée, vous pouvez soit l'enregistrer sous forme d'image, soit l'envoyer directement dans le tableau blanc et annoter par-dessus

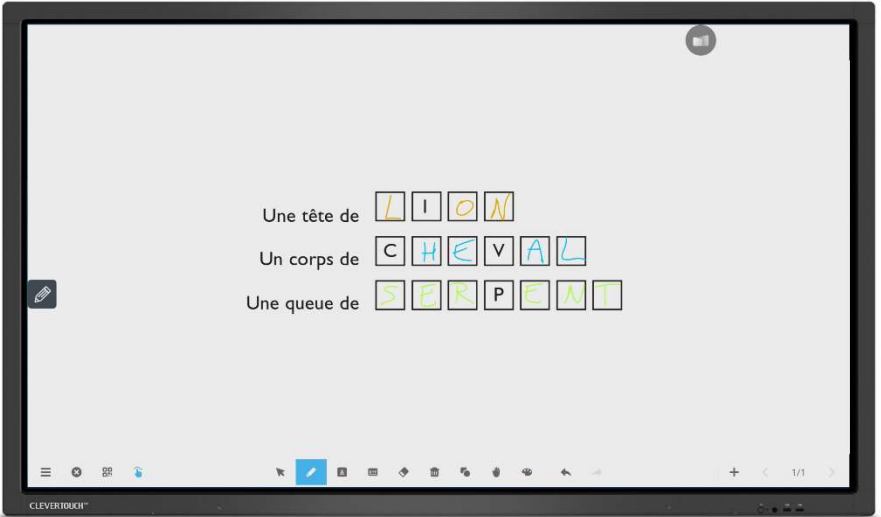

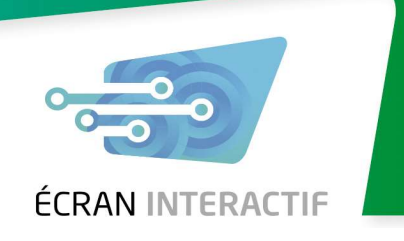

permet d'accéder à 3 outils supplémentaires via un menu déroulant

- La lampe torche  $\mathcal{P}$  permet de mettre en évidence une partie de l'écran en masquant le reste du contenu

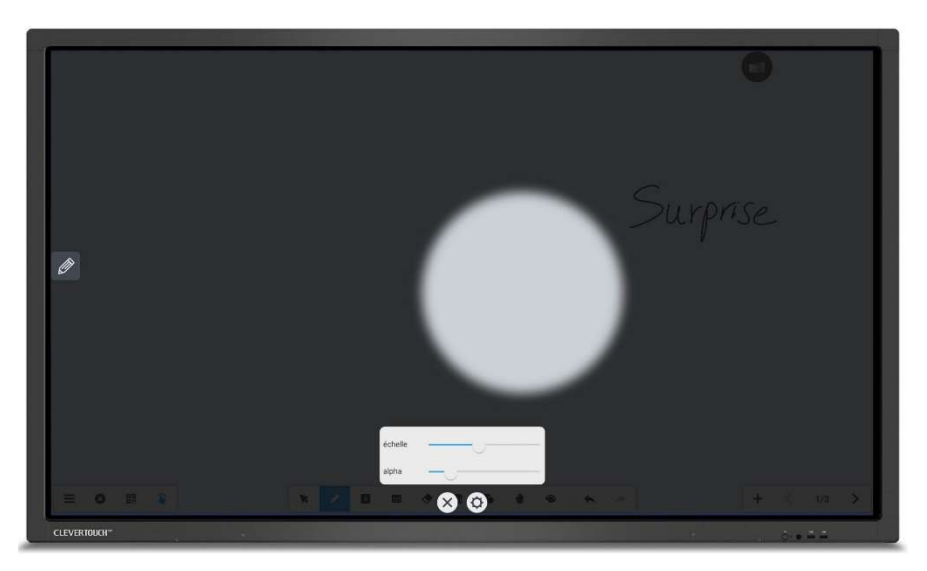

- Vous pouvez régler l'opacité du reste de l'écran ainsi que la taille de la zone éclairée

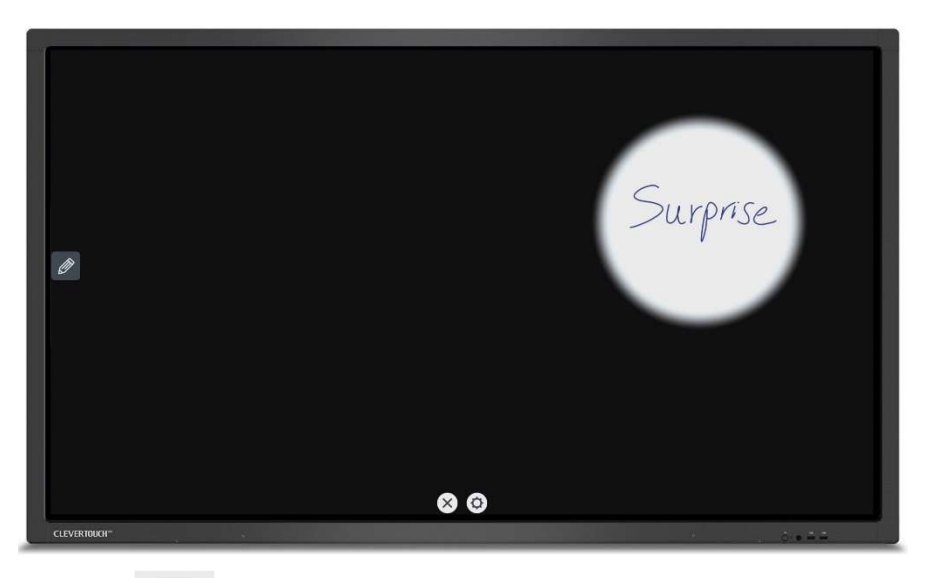

enclenchée

- L'outil sablier  $\mathbb{R}$  lance un compte à rebours à la fin duquel une sonnerie peut être

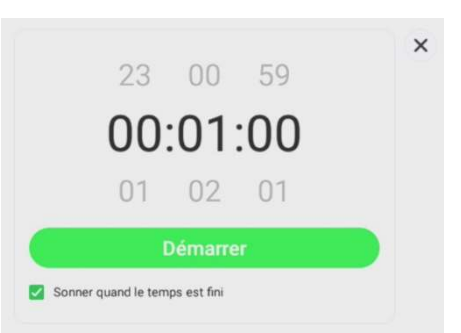

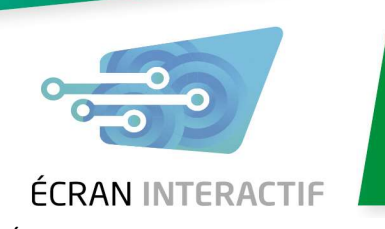

- Il est également possible d'afficher ce compte à rebours en mode plein écran

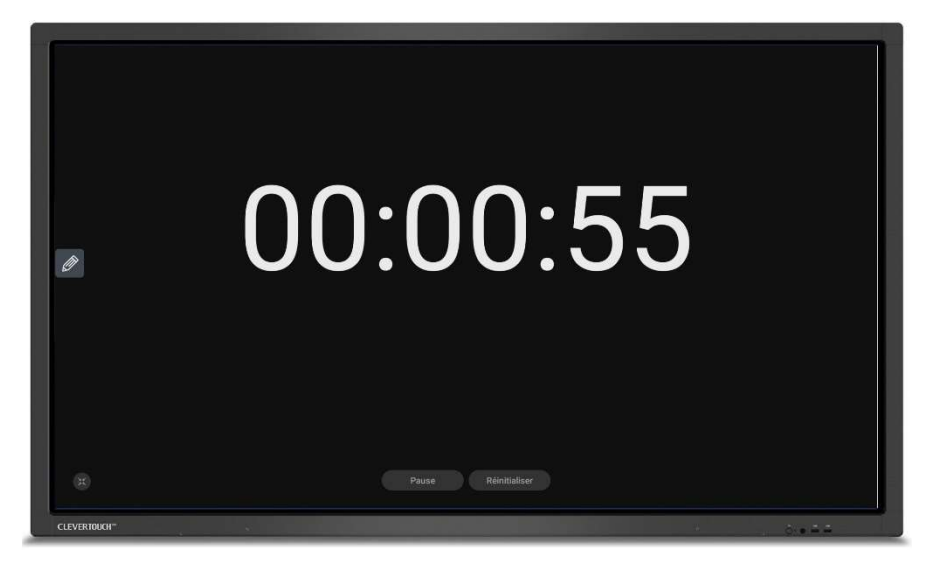

 $\overline{\mathcal{L}}$  permet de chronométrer une tâche avec possibilité d'enregistrer des temps intermédiaires

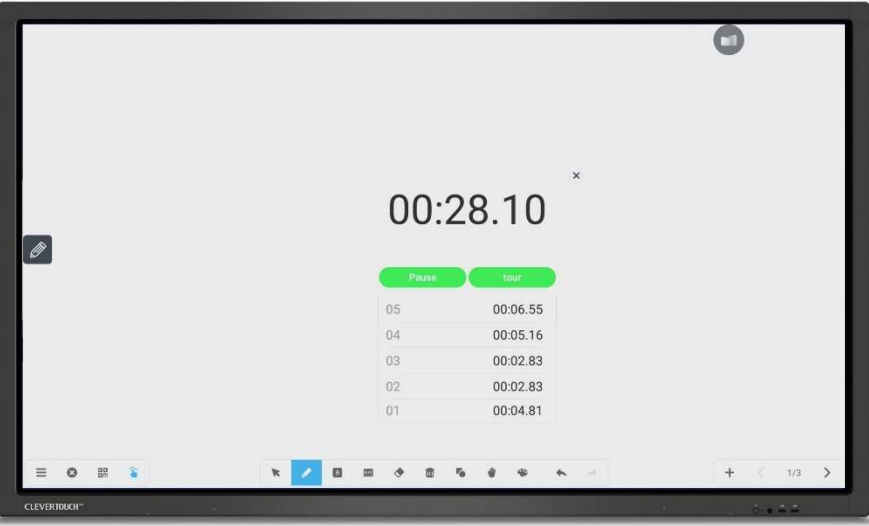

est l'outil Post-it permettant de prendre des notes rapides qui peuvent ensuite être envoyées dans le tableau blanc

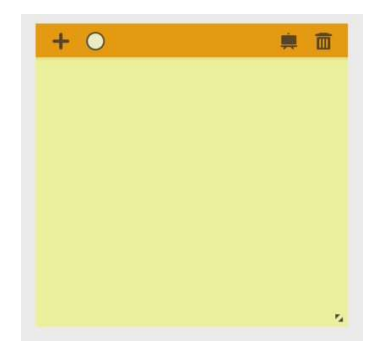

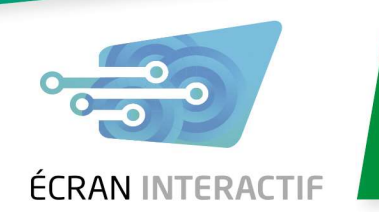

 $\sqrt[4]{\mathbb{I}}$  est un outil permettant d'accéder directement à une page des paramètres. À partir de cette page, vous pouvez sélectionner des dossiers dans la mémoire de l'écran dont les contenus doivent être supprimés lors de la mise hors tension. Cela permet d'éviter que des informations sensibles restent dans la mémoire de l'écran

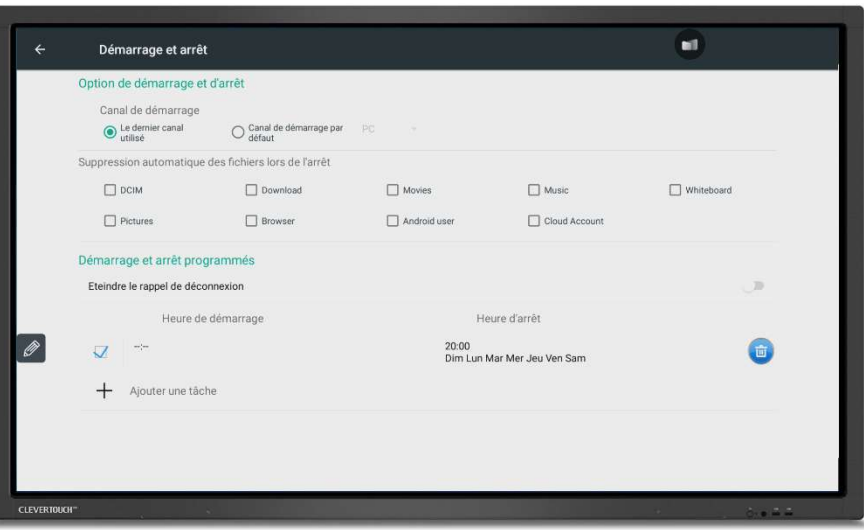

#### 2.4 Utilisation du tableau blanc « Whiteboard »

#### 2.4.1 Options du menu latéral

- Lorsque vous accéder au tableau blanc, le menu latéral accessible en bas à gauche de l'écran permet de réaliser toute une série d'action

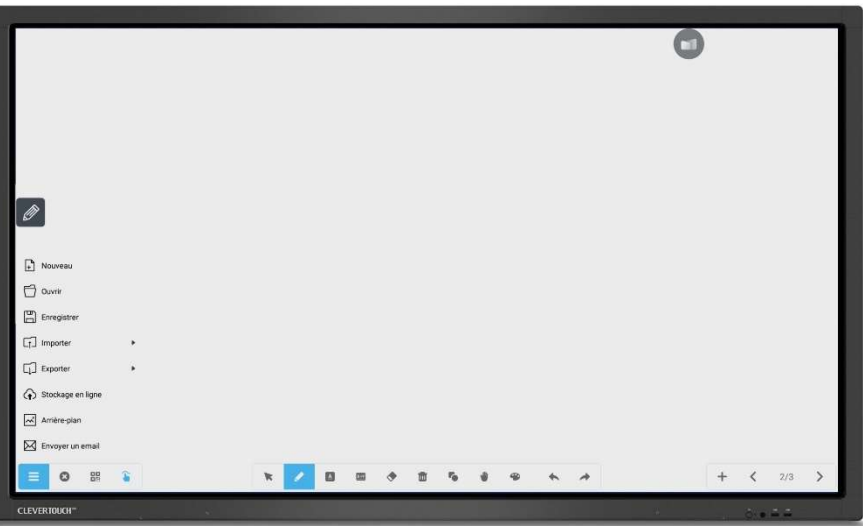

- Vous pouvez très facilement :
	- Créer un nouveau tableau
	- Ouvrir un tableau existant
	- Enregistrer votre tableau blanc actuel
	- Importer ou exporter des documents PDF, des images ou des documents IWB (interactive white board)

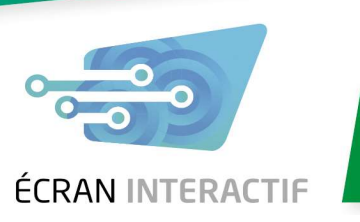

- Vous avez également la possibilité de stocker vos documents en ligne en configurant un compte sur le Cloud

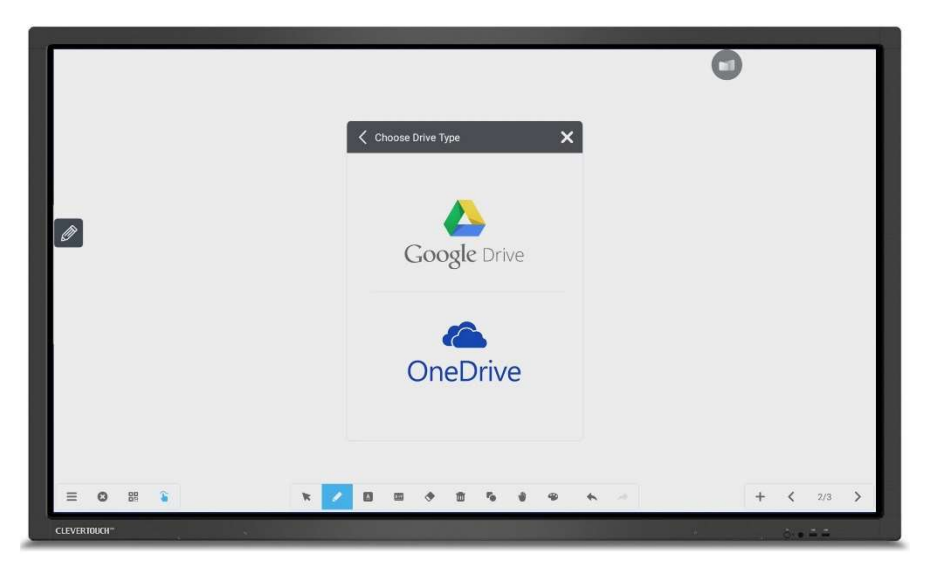

- De la même manière vous pouvez définir une adresse mail à laquelle envoyer directement vos documents
- Ce menu latéral vous permet également de sélectionner un fond d'écran qui peut être soit une couleur, soit un motif (ligne, cadrillage, terrain de football, …) ou alors une image personnalisée

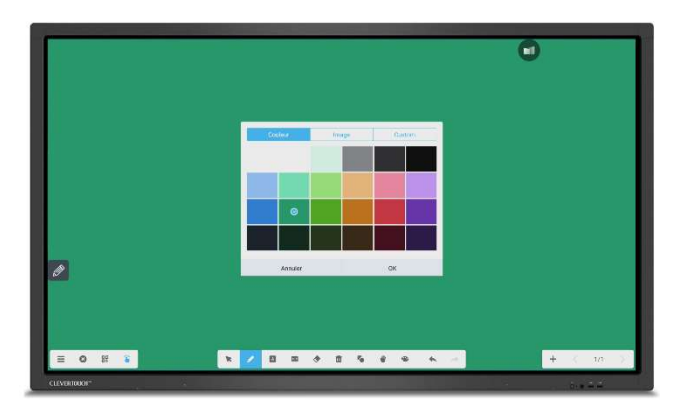

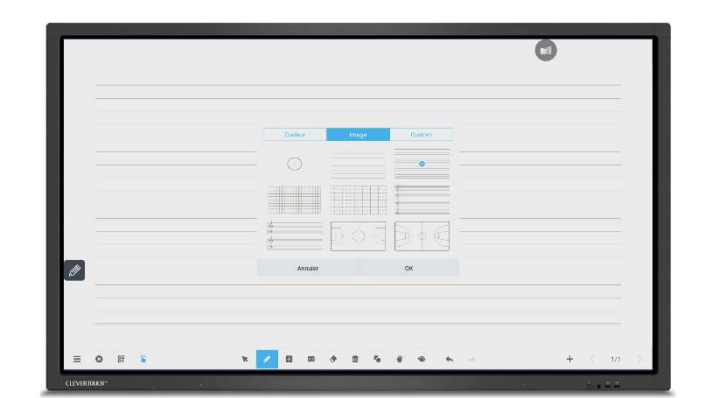

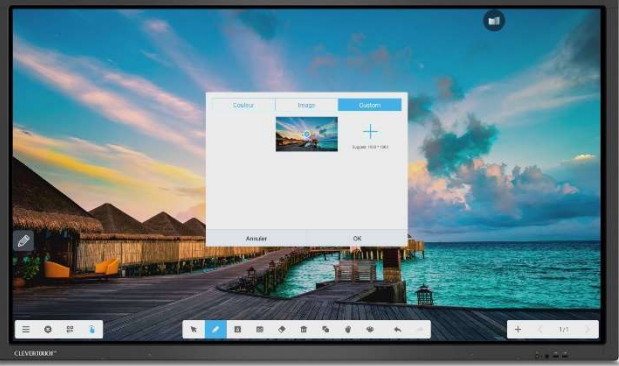

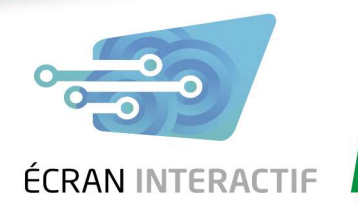

Trois autres boutons sont disponibles à côté du menu latéral. Le premier permet de fermer le tableau blanc, le deuxième outil quant à lui permet d'exporter le contenu du tableau au format PDF grâce à un QR code qui peut être scanné à l'aide d'un smartphone (vous devez pour cela être connecté au même réseau WIFI que l'écran). Le QR code peut être affiché en plus grand en le sélectionnant

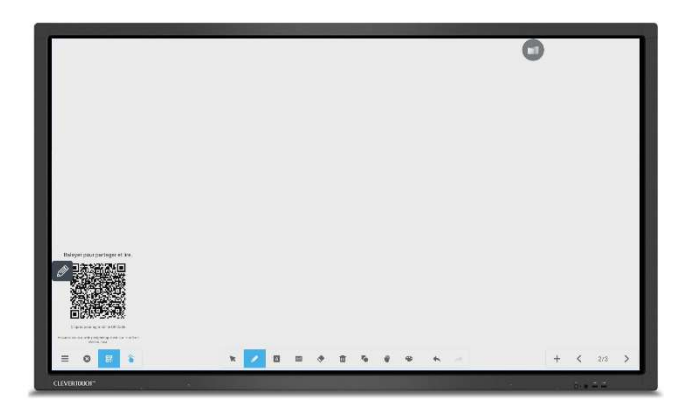

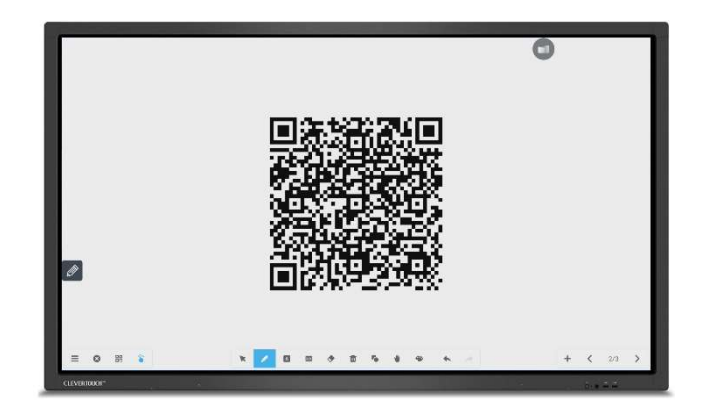

- Le troisième bouton permet d'activer ou désactiver le multi-touch. Lorsque le multi-touch est activé, vous pouvez écrire avec jusqu'à 20 points de contact en même temps. Lorsqu'il est désactivé, vous ne pouvez écrire qu'avec un point de contact à la fois, cela évite de créer des tracés parasites lorsque la main touche le tableau pendant l'écriture

#### 2.3.2 Options d'écriture

- En mode écriture, il est possible de choisir la couleur du trait côté pointe fine du stylet et côté pointe épaisse, on peut également choisir le type de trait (crayon ou pinceau) et l'épaisseur de ce trait

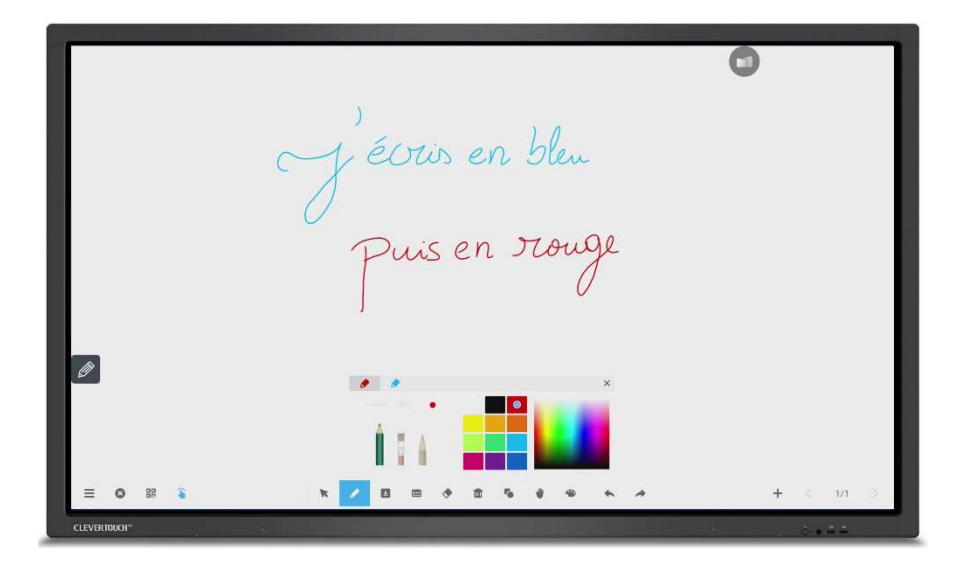

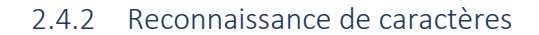

- Dans le tableau blanc, la reconnaissance de caractères permet de traduire un texte manuscrit en un texte dans une police de caractère standardisé

**ÉCRAN INTERACTIF** 

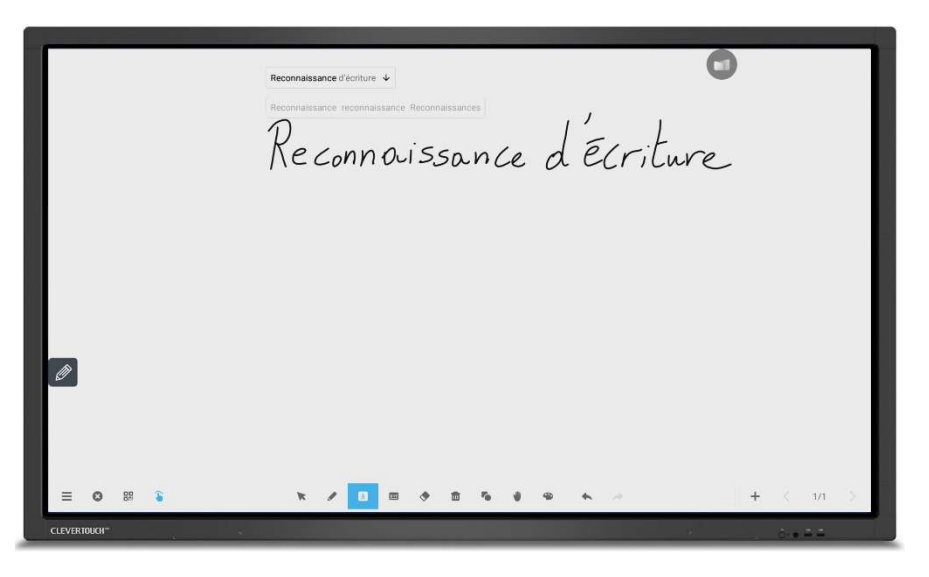

- Un dictionnaire permet de reconnaitre votre écriture et vous propose une suggestion que vous pouvez alors valider à l'aide de la petite flèche

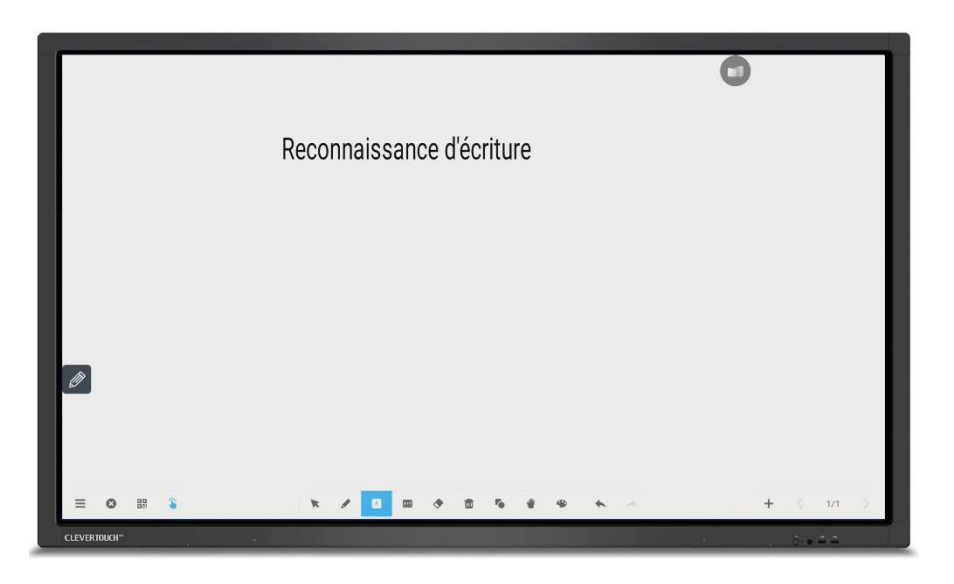

- Le texte résultant est un objet qui peut être déplacé, pivoté, agrandi ou rétréci au choix

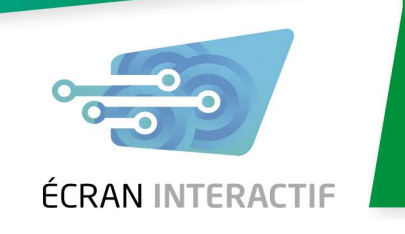

- 2.4.3 Reconnaissance de formules mathématiques
- Comme pour la reconnaissance d'écriture, ce tout nouveau mode permet de traduire une formule écrite en formule mathématique dans une police standard

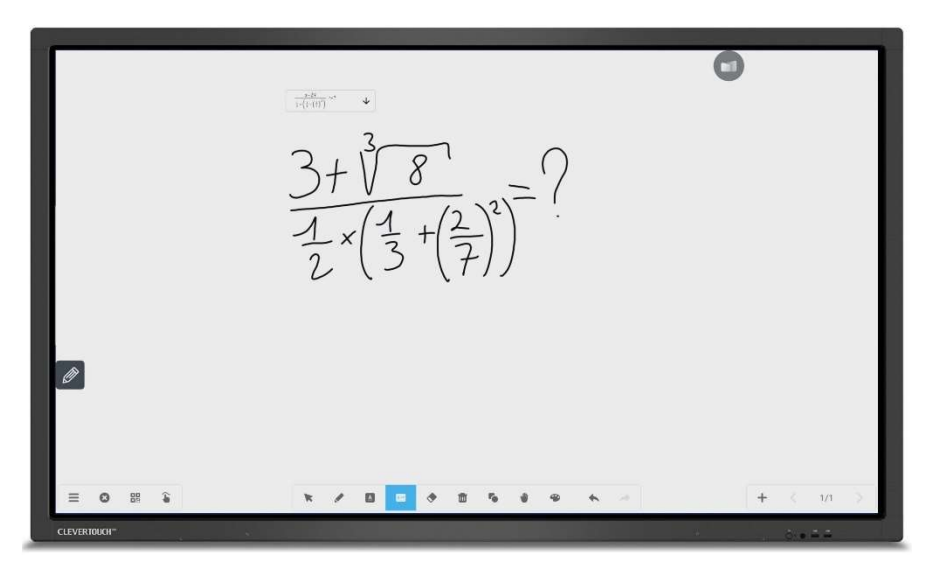

- Appuyez sur la petite flèche pour valider la formule. En mettant un point d'interrogation après le signal égal dans la formule, on a la possibilité en appuyant dessus d'obtenir une réponse au calcul arrondie à 3 décimales. Ce mode prend en compte les fractions, les exposants et racines d'ordre n, les fonctions trigonométriques et même des nombres particuliers comme e et π

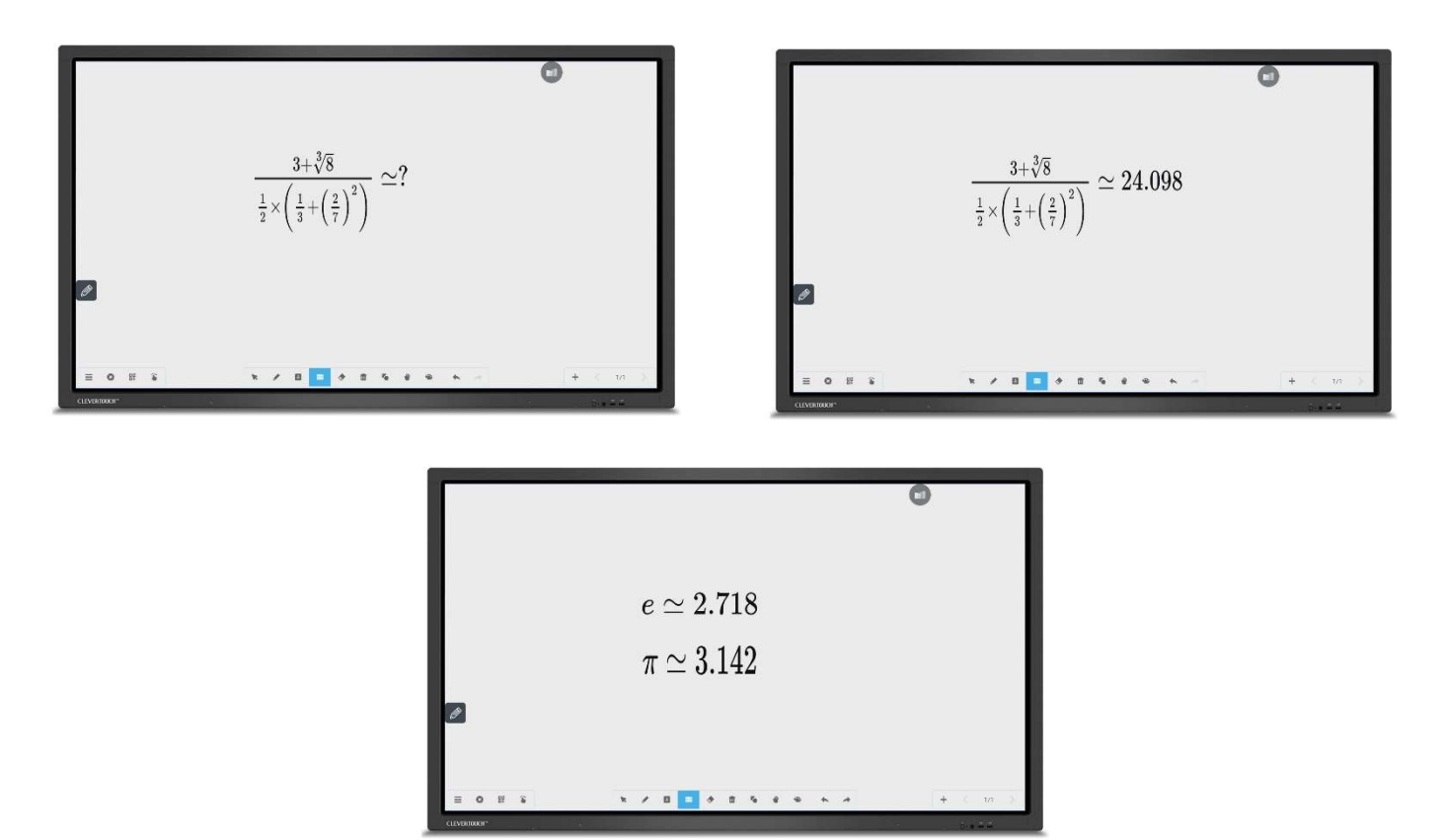

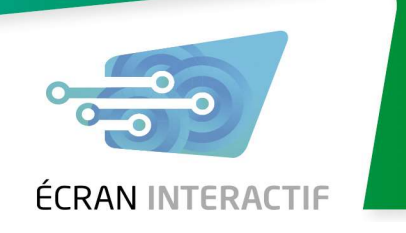

#### 2.4.4 Effacer dans le tableau blanc « Whiteboard »

- Pour effacer dans le tableau blanc, utilisez la poubelle qui effacera tout ce qui est affiché à l'écran en revenant à une page blanche
- Vous pouvez également effacer un ou plusieurs traits ou un objet en passant dessus avec la gomme

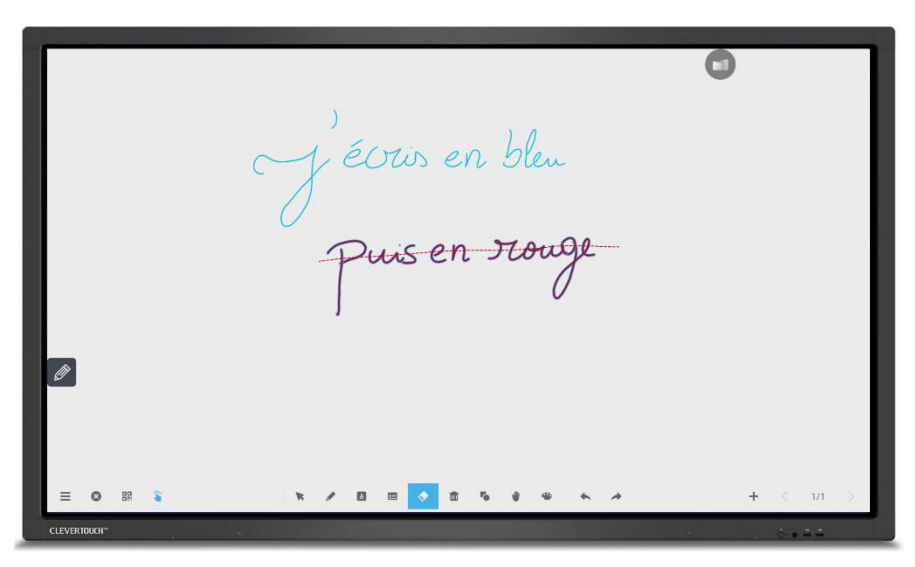

Vous pouvez aussi effacer des traits ou des objets en les entourant avec la gomme

J'écris en bleu

- Enfin, il existe également un mode « frotteur » qui permet d'effacer soit en frottant l'écran avec le dos de deux doigts, soit avec le plat de la main pour faire apparaître un grand frotteur (il est conseillé de poser la main bien à plat et attendre de voir apparaître le frotteur avant de commencer à effacer)

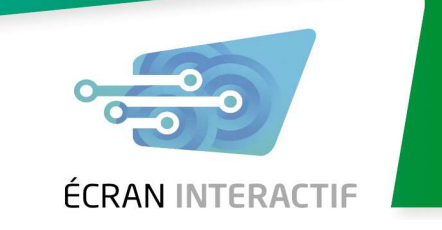

#### 2.4.5 Formes géométriques

le monde au bout des doigts

- L'outil formes géométriques permet de tracer facilement des objets 2D ou 3D dans le tableau blanc et d'en choisir la couleur

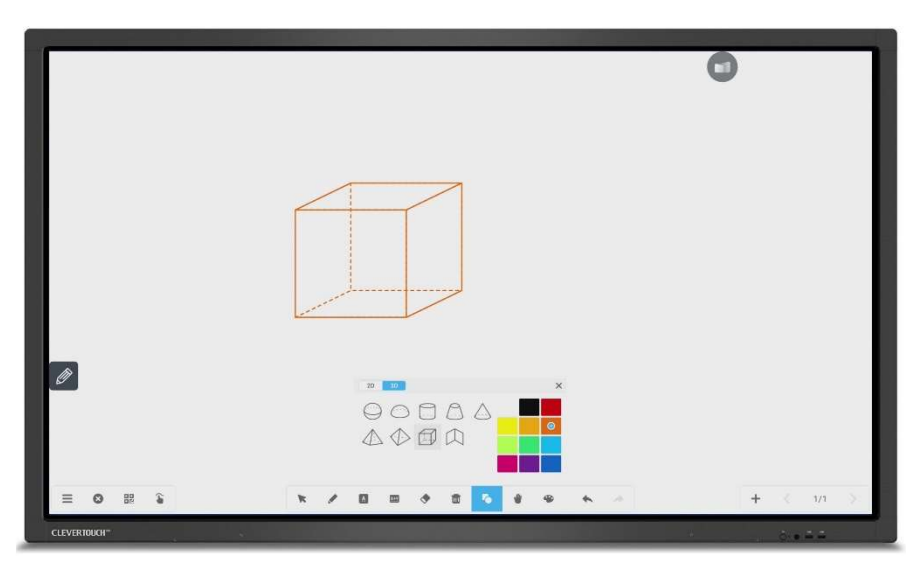

#### 2.4.6 Outil « main »

- Cet outil permet de déplacer l'intégralité du tableau blanc dans la fenêtre de l'écran. Si par exemple votre tableau est rempli, vous pouvez grâce à cet outil rétrécir le contenu à l'écran ou zoomer, mais également faire sortir le contenu de l'écran, il sera toujours présent sur votre page actuelle mais sera situé hors du cadre pour vous permettre de gagner de la place

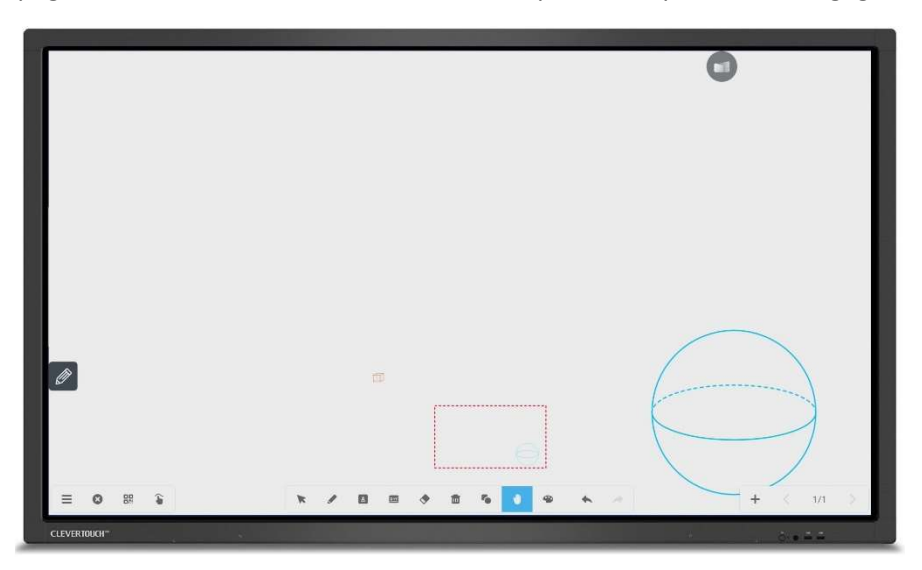

- La fenêtre de visualisation vous permet de voir où vous vous situez dans votre page actuelle

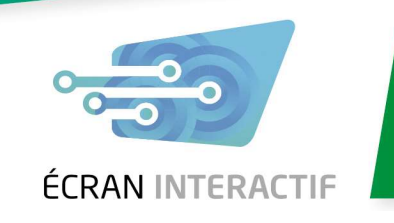

#### 2.4.7 Mode artistique

- Ce mode vous permet de laisser libre court à votre imagination pour réaliser des dessins avec différents outils disponibles

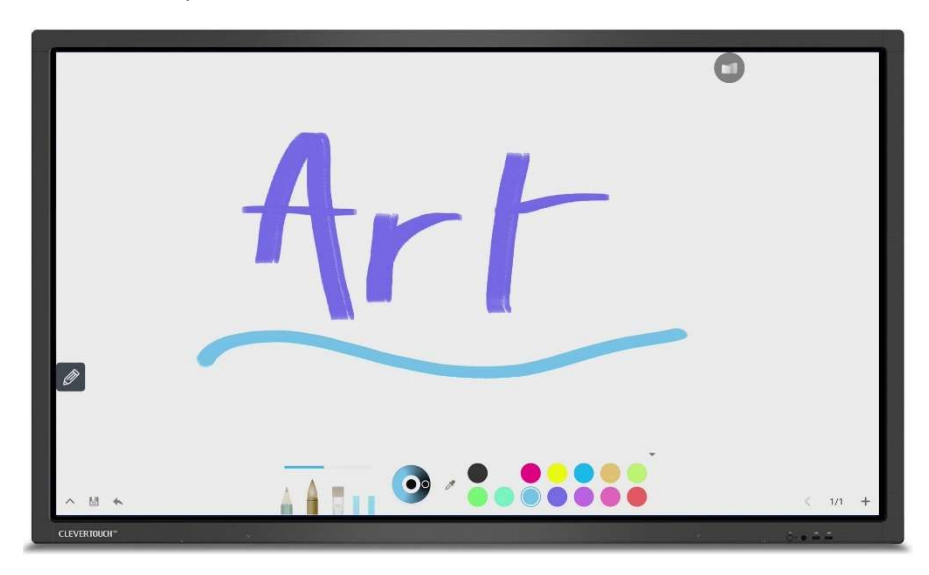

#### 2.4.8 Retour arrière et gestion des pages

- Les derniers outils à votre disposition sont le retour arrière (ou avant) permettant de revenir une étape en arrière si vous avez par exemple effacé du contenu par accident
- En bas à droite se trouve un compteur de pages à partir duquel vous pouvez ajouter de nouvelles pages à volonté. Vous pouvez ensuite naviguer entre ces pages comme bon vous semble. Lors de la sauvegarde du tableau blanc ou de l'export via QR code, l'intégralité des pages seront enregistrées

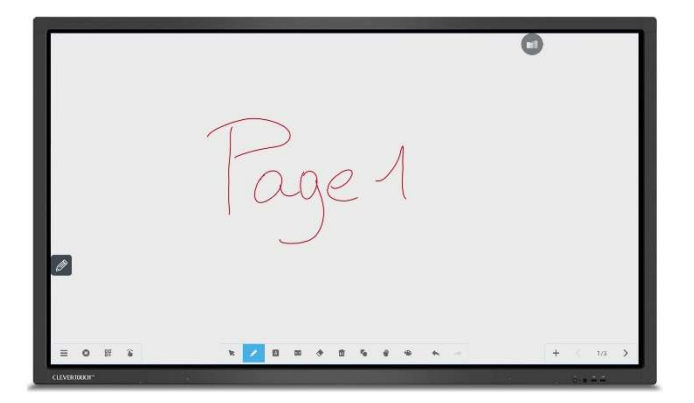

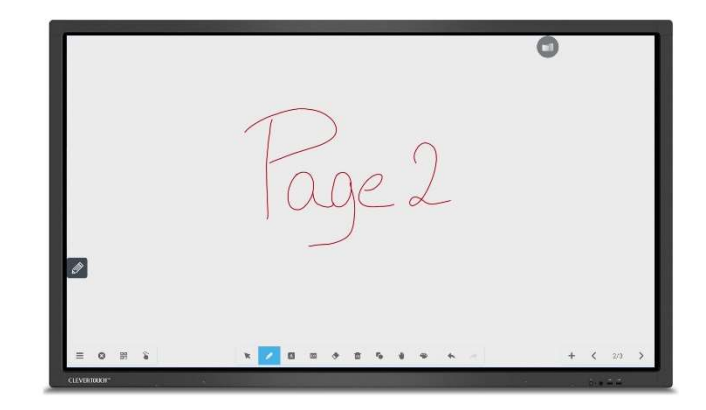

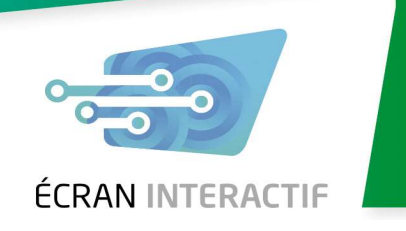

#### 2.5 Utiliser le CleverStore et télécharger des applications

- À partir de l'écran d'accueil, vous pouvez accéder directement au CleverStore. Cette boutique Android mise à jour en permanence permet de trouver des applications gratuites pour le monde de l'éducation principalement mais également pour l'entreprise

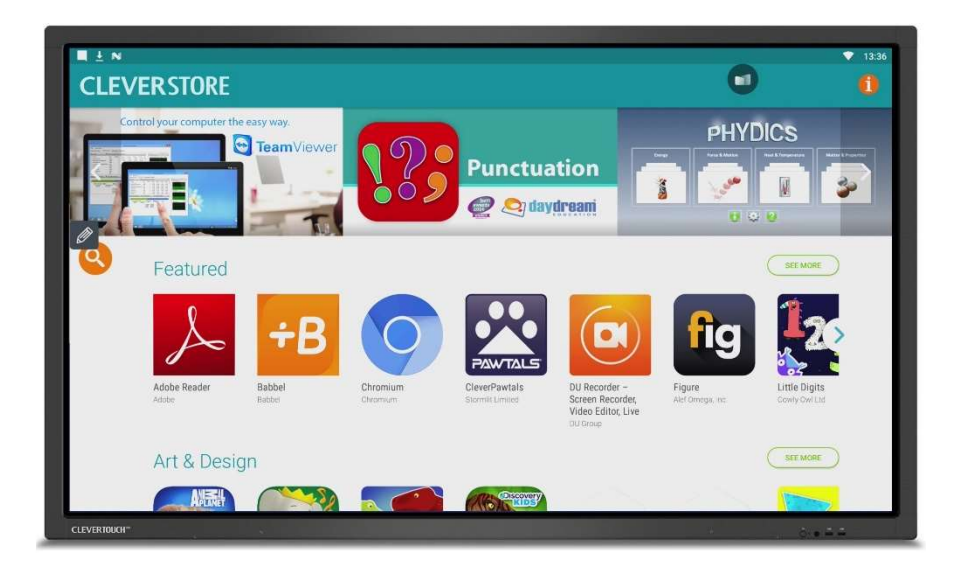

- L'outil de recherche permet de trouver des applications éducatives par thèmes, catégories d'âge des utilisateurs et langues. Vous pouvez alors choisir l'application souhaitée et l'installer en quelques clics

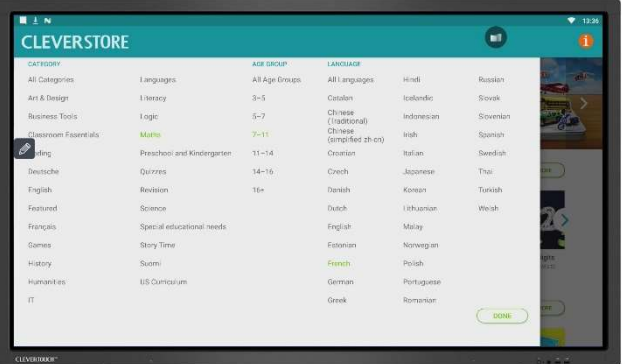

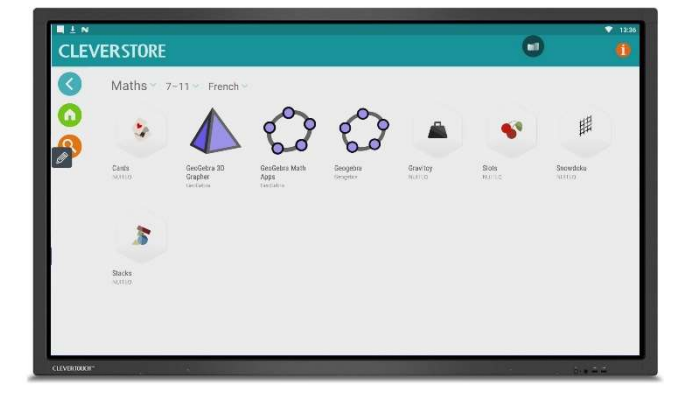

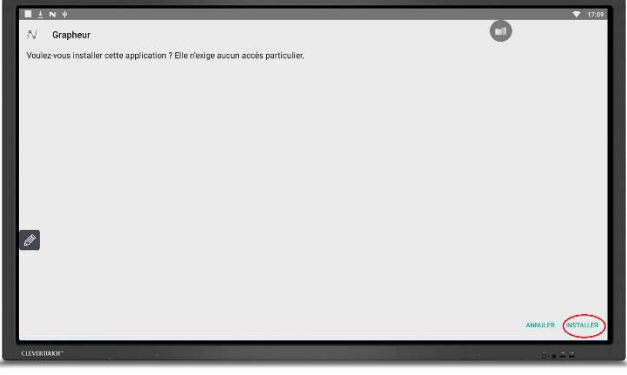

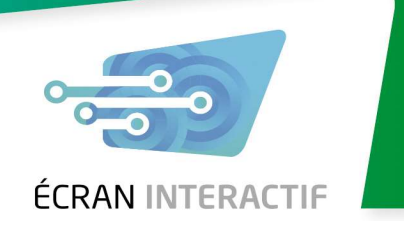

#### 2.6 Utiliser le navigateur de fichiers

- Dans l'onglet « fichiers » accessible depuis le menu d'accueil, vous retrouvez tous les fichiers stockés dans la mémoire interne de l'écran, mais également sur clé USB

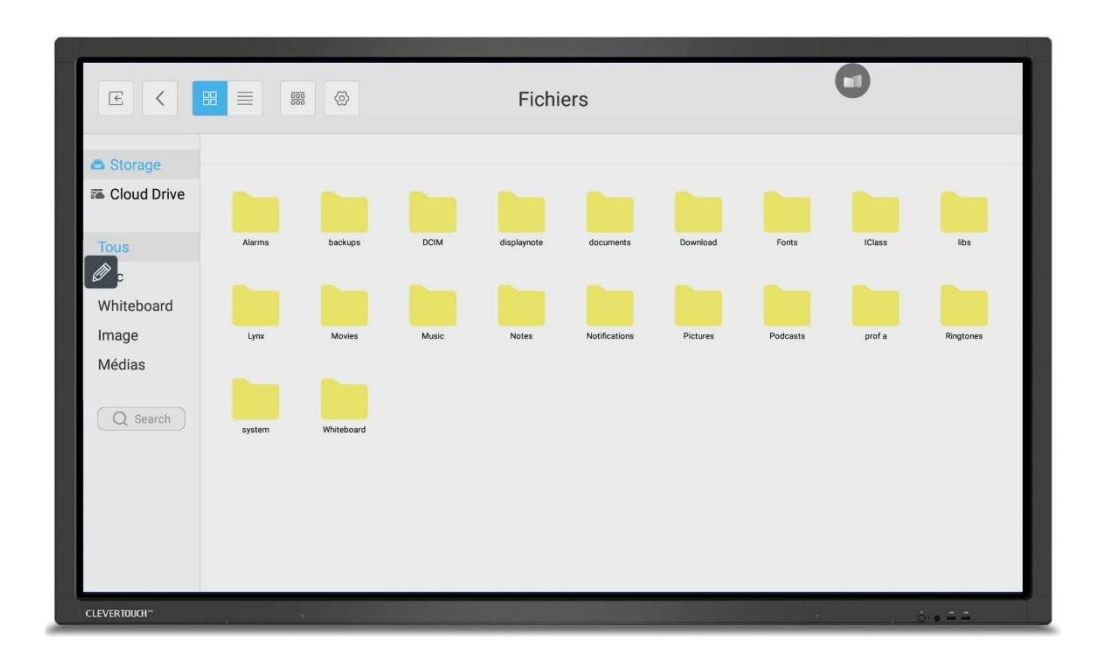

- Le menu d'outils déroulant permet de faire des copier/coller, des sélections multiples ou encore de créer des dossiers et renommer ou supprimer des fichiers/dossiers

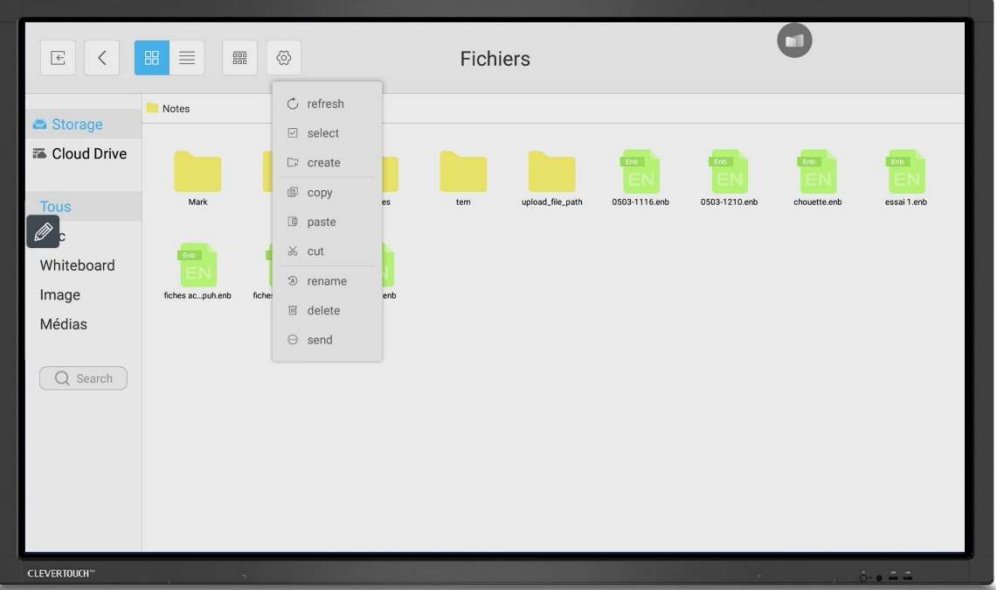

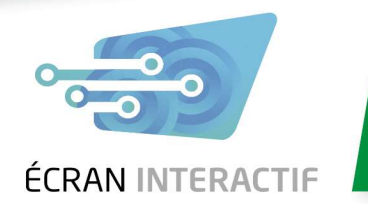

- Plusieurs modes d'affichage et de tris sont disponibles. Le panneau latéral gauche permet de classer les fichiers par types (Whiteboard, image, documents, médias) ou de faire une recherche. Vous avez la possibilité d'afficher les fichiers sous forme de miniature ou de liste

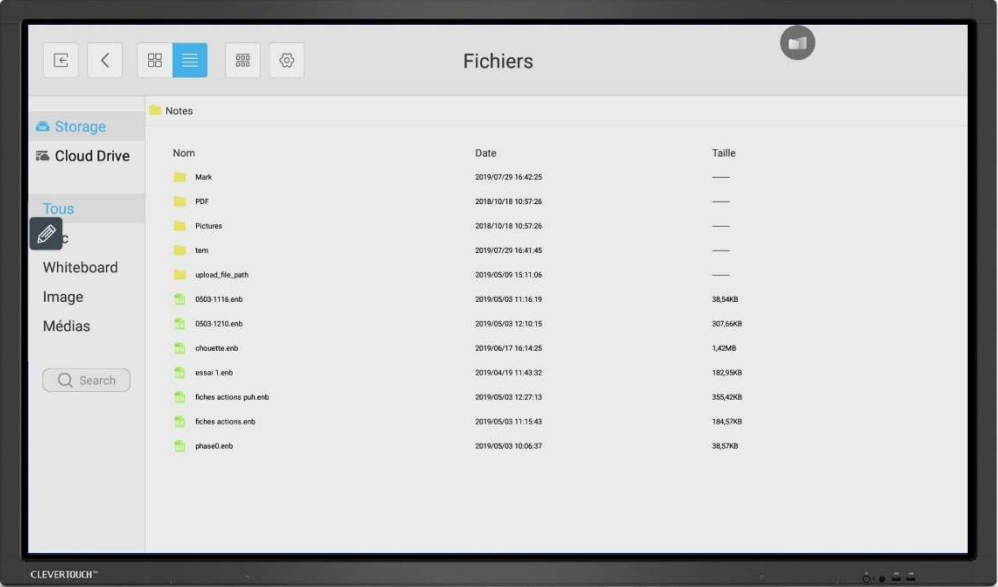

- Vous pouvez également les dossiers et fichiers par nom, type de fichier, date de modification ou taille en mémoire

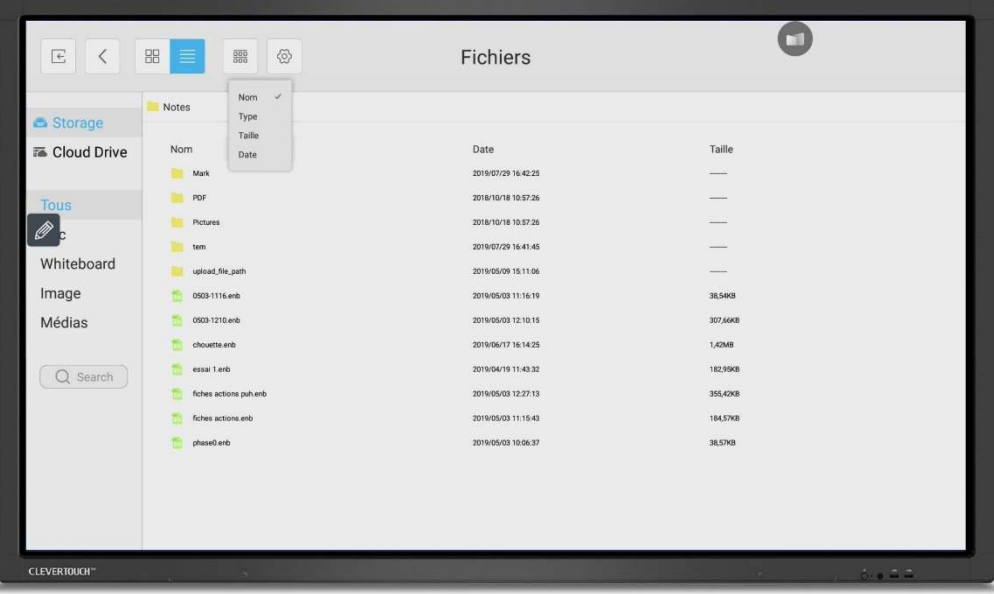

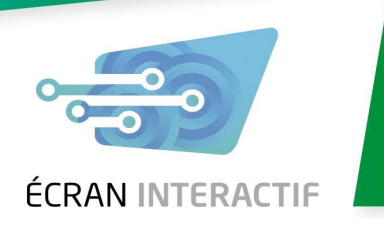

### 3. Utilisation du CleverShare et connexion sans fil

#### 3.1 Utilisation du CleverShare

- Le CleverShare est un outil très puissant permettant de partager du contenu directement depuis une tablette, un smartphone ou un ordinateur via le réseau WIFI. Pour que cela fonctionne, il faut donc que votre appareil soit connecté sur le même réseau

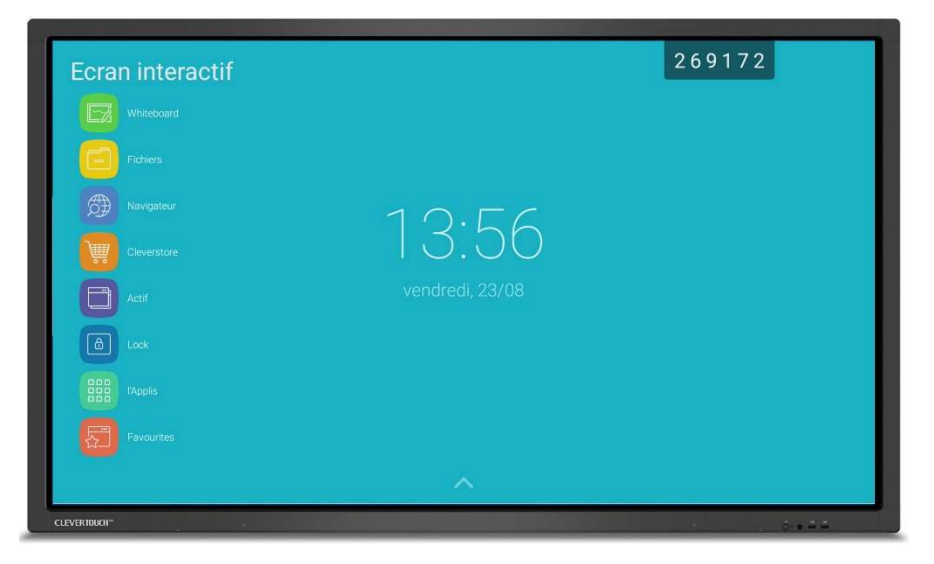

Lorsque vous êtes connecté à internet sur votre écran CleverTouch, 6 chiffres s'affichent en haut de votre écran. C'est ce code qui fait office d'identifiant pour se connecter à votre écran via le WIFI. Lorsque vous sélectionnez ces chiffres, un menu s'ouvre vous donnant la possibilité de masquer ce code (pour éviter des connexions indésirables) et d'accéder aux paramètres

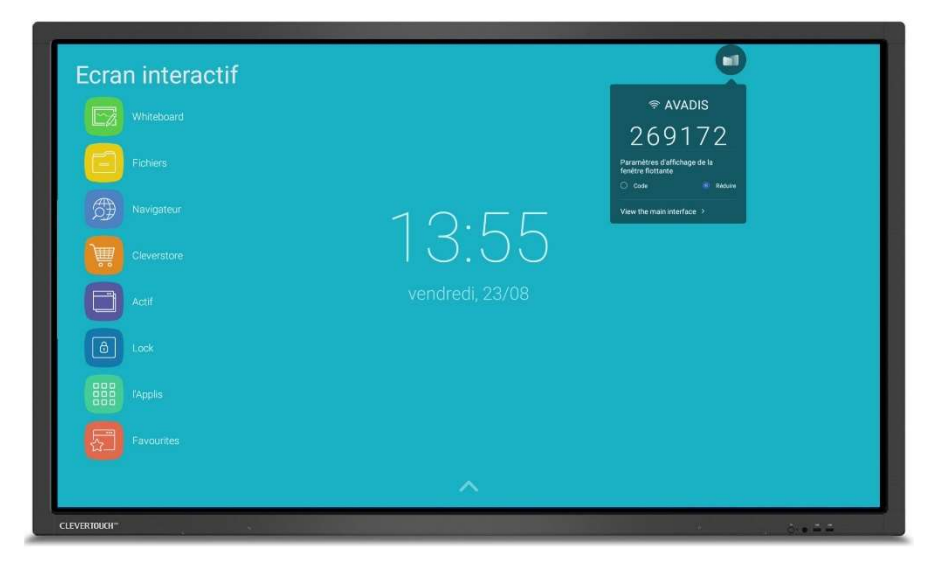

- En sélectionnant « View the main interface » la fenêtre s'ouvre en grand vous permettant d'accéder aux paramètres (par exemple le temps de rafraichissement du code à 6 chiffres qui est par défaut de 10 minutes)

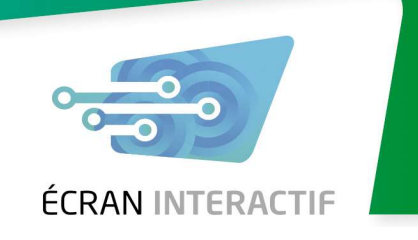

- Si vous appuyez maintenant sur « guider » vous avez alors la marche à suivre en 3 étapes pour vous connecter
	- 1. Télécharger l'application client sur votre appareil mobile via le site internet www.clevertouch.com/clevershare2g ,en scannant le QR code ou en la téléchargeant directement de l'AppStore ou du Google PlayStore
	- 2. Connectez-vous sur le même réseau que l'écran CleverTouch avec votre appareil mobile
		- **ANT** 2691  $3<sup>Enter le</sup> code$  $\overline{2}$  $\widetilde{\mathcal{P}}$  $\boxed{1}$
	- 3. Entrez le code dans l'application

- Sur un ordinateur portable, l'application vous permet de dupliquer votre écran sur le CleverTouch via le mode miroir. Vous pouvez alors naviguer sur votre PC ou directement à partir de l'écran CleverTouch qui pilote votre PC à distance

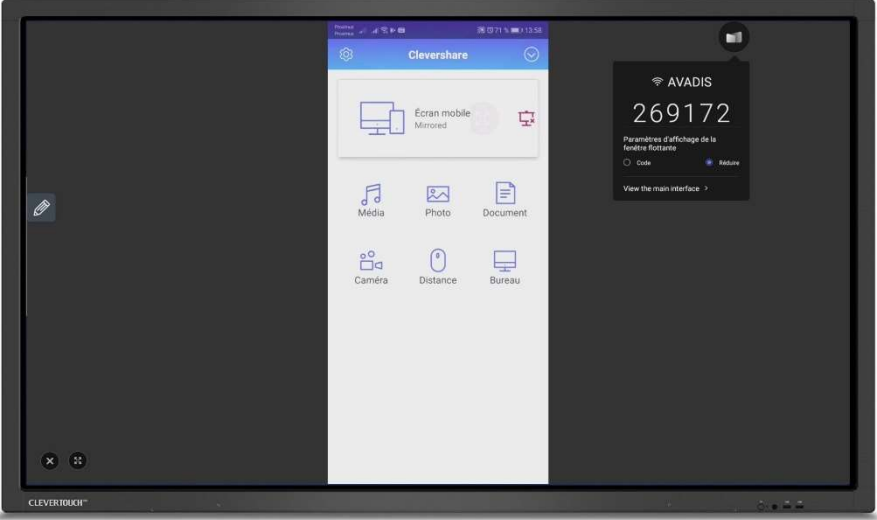

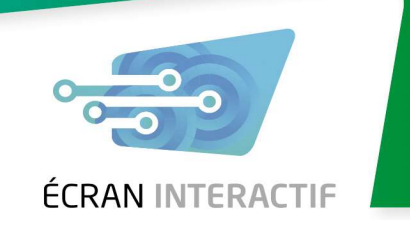

- Depuis un SmartPhone ou une tablette, les options sont encore plus nombreuses. Vous pouvez également dupliquer votre écran sur le CleverTouch, mais aussi :
	- Afficher des photos depuis votre appareil
	- Lancer des vidéos ou des musiques depuis votre appareil
	- Afficher des documents de tous types
	- Filmer et afficher en direct le contenu de votre vidéo sur l'écran
	- Piloter l'écran à distance en vous servant de votre appareil comme d'un pavé souris tactile
	- Utiliser le mode bureau pour afficher et pouvoir contrôler sur votre appareil le contenu actuellement à l'écran

#### 3.2 Partage de connexion et connexion au CleverShare sans WIFI

- Si votre écran CleverTouch est connecté au réseau via Ethernet, vous pouvez toujours utiliser le CleverShare via une petite astuce. Il faut utiliser votre écran CleverTouch en partage de connexion sans fil, celui-ci créera alors son propre réseau WIFI sur lequel vous pourrez vous connecter en CleverShare
- Allez dans les paramètres et dans la partie « sans fil et réseaux » sélectionnez « plus »

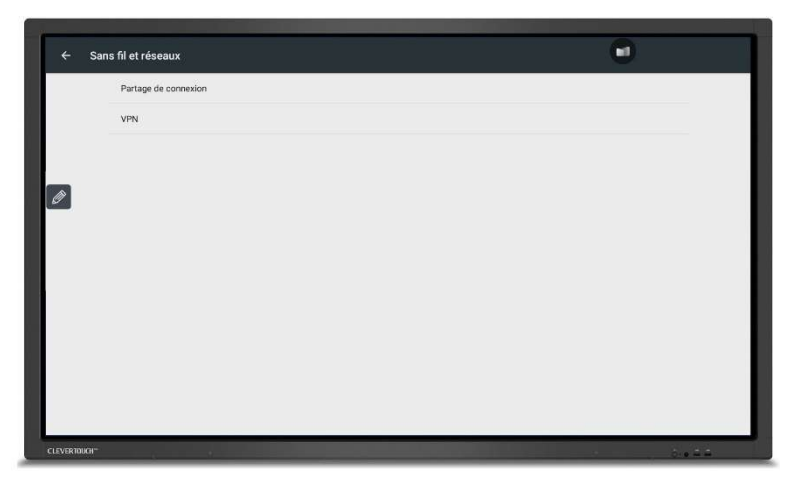

Sélectionnez « Partage de connexion » et activez le « point d'accès WIFI mobile », vous pouvez ensuite configurer ce point d'accès WIFI en choisissant un mot de passe. Vous avez alors la possibilité de vous connecter au WIFI de votre écran en entrant ce mot de passe sur votre appareil mobile et le Clevershare sera à nouveau disponible

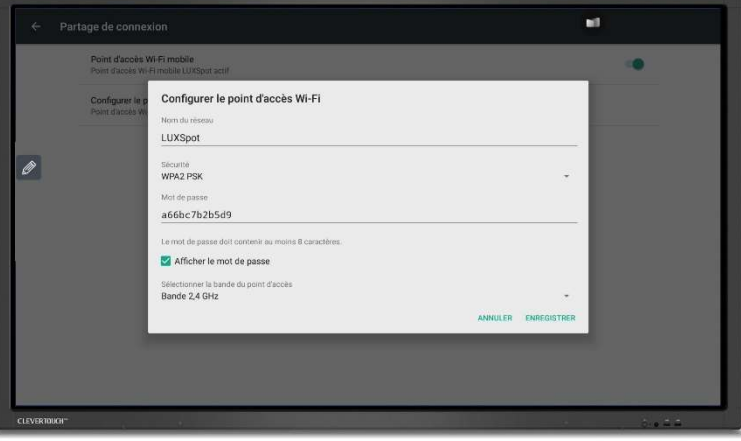

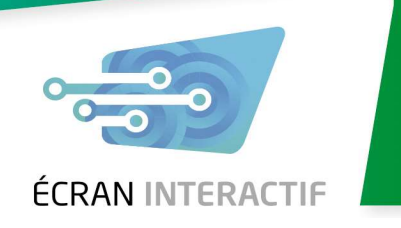

### 4. Fonctionnalités avancées et entretien

#### 4.1 Installation d'applications extérieures au CleverStore

Si vous souhaitez installer une application qui ne se trouve pas dans le CleverStore, c'est tout à fait réalisable à condition que l'application soit également disponible dans le PlayStore de Google. En effet, l'écran interactif CleverTouch fonctionnant sous module Android, il est de ce fait compatible uniquement avec ces applications.

- Voici un exemple pour installer l'application Spotify. Tout d'abord, accédez au navigateur web via le module Android et tapez dans la barre de recherche le nom de l'application que vous souhaitez suivi des lettres « APK »

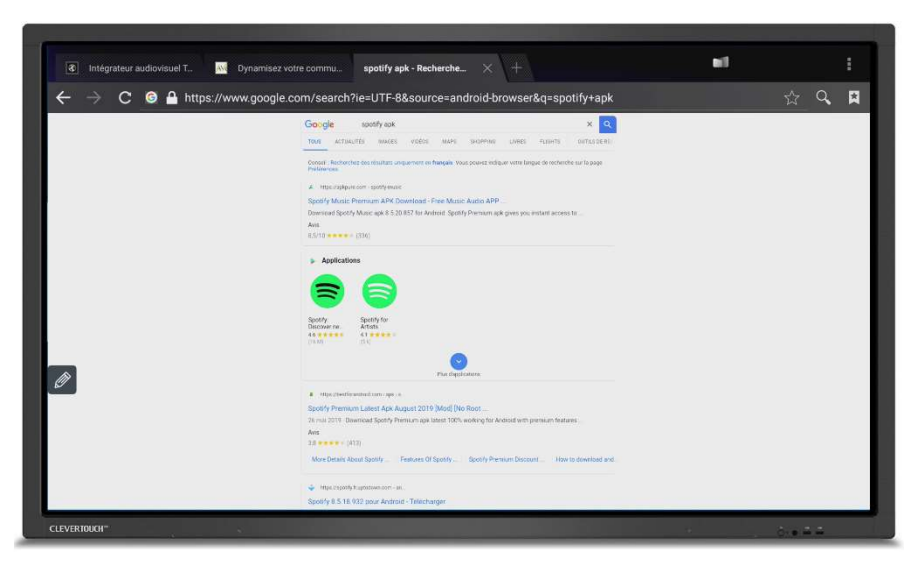

Choisissez un des sites proposés et téléchargez le fichier (cela peut ne pas fonctionner, si c'est le cas revenez en arrière et allez sur un autre site)

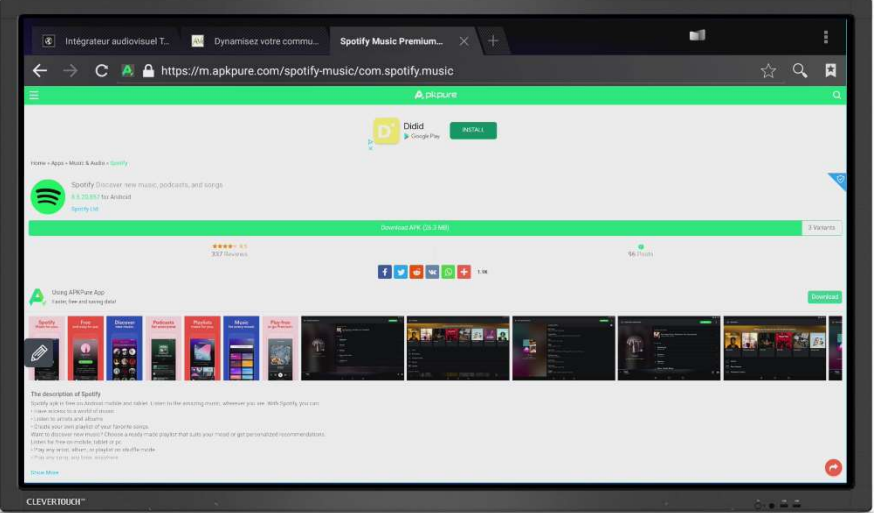

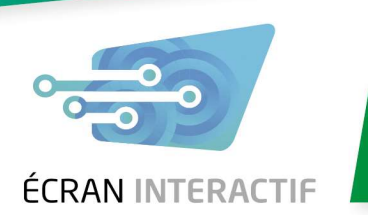

- Pour voir si votre fichier a bien été téléchargé, allez dans « Fichiers » puis dans le dossier « Download », l'APK devrait s'y trouver

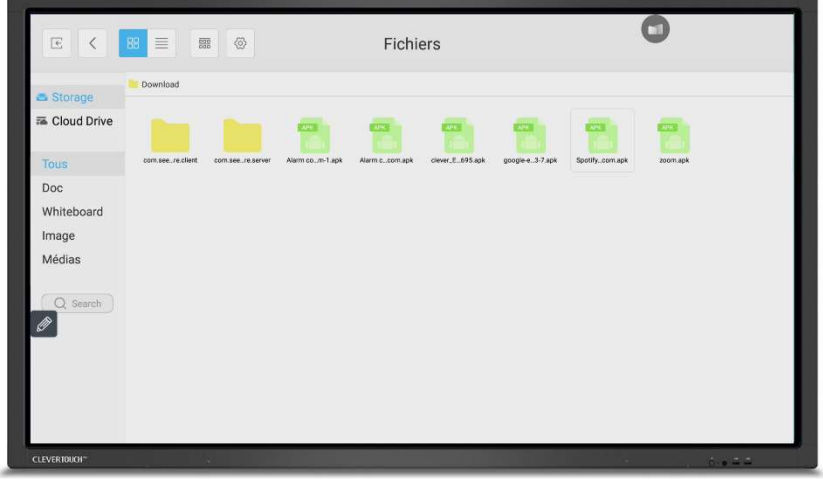

- Double cliquez sur le fichier et lancez l'installation

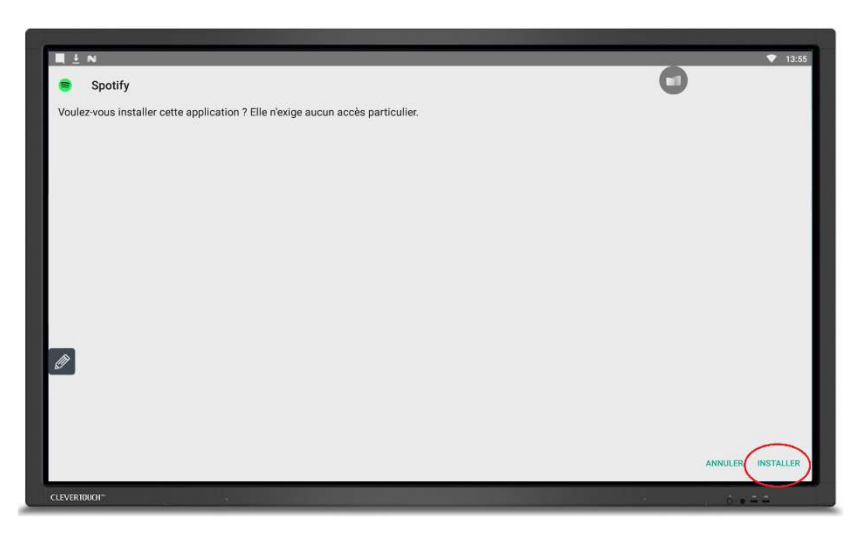

- Votre nouvelle application est désormais disponible

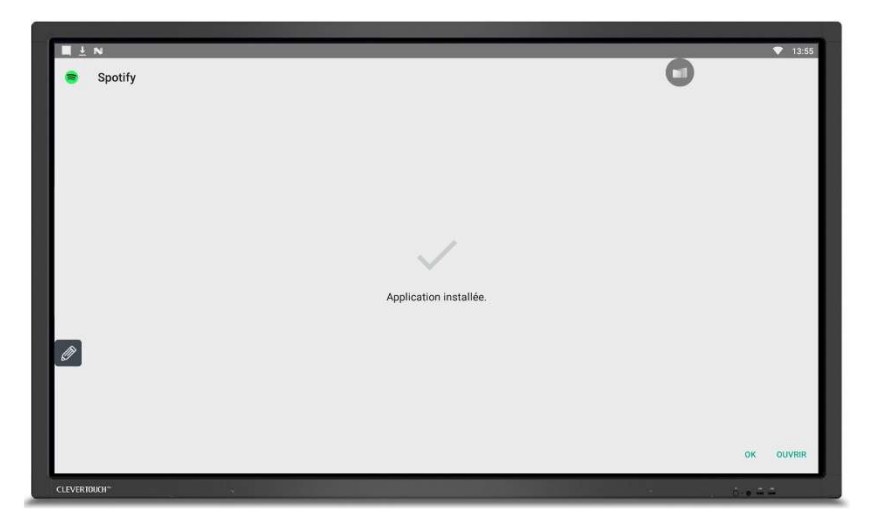

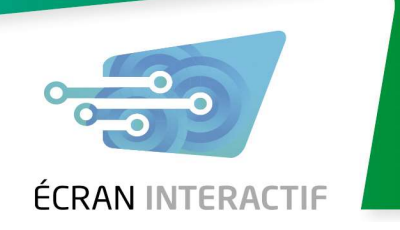

#### 4.2 Utilisation de la télécommande

La plupart du temps, la télécommande n'est que très peu utilisée, la quasi-totalité des actions pouvant être réalisées directement sur l'écran lui-même. A titre informatif, voici un résumé des commandes possibles via la télécommande

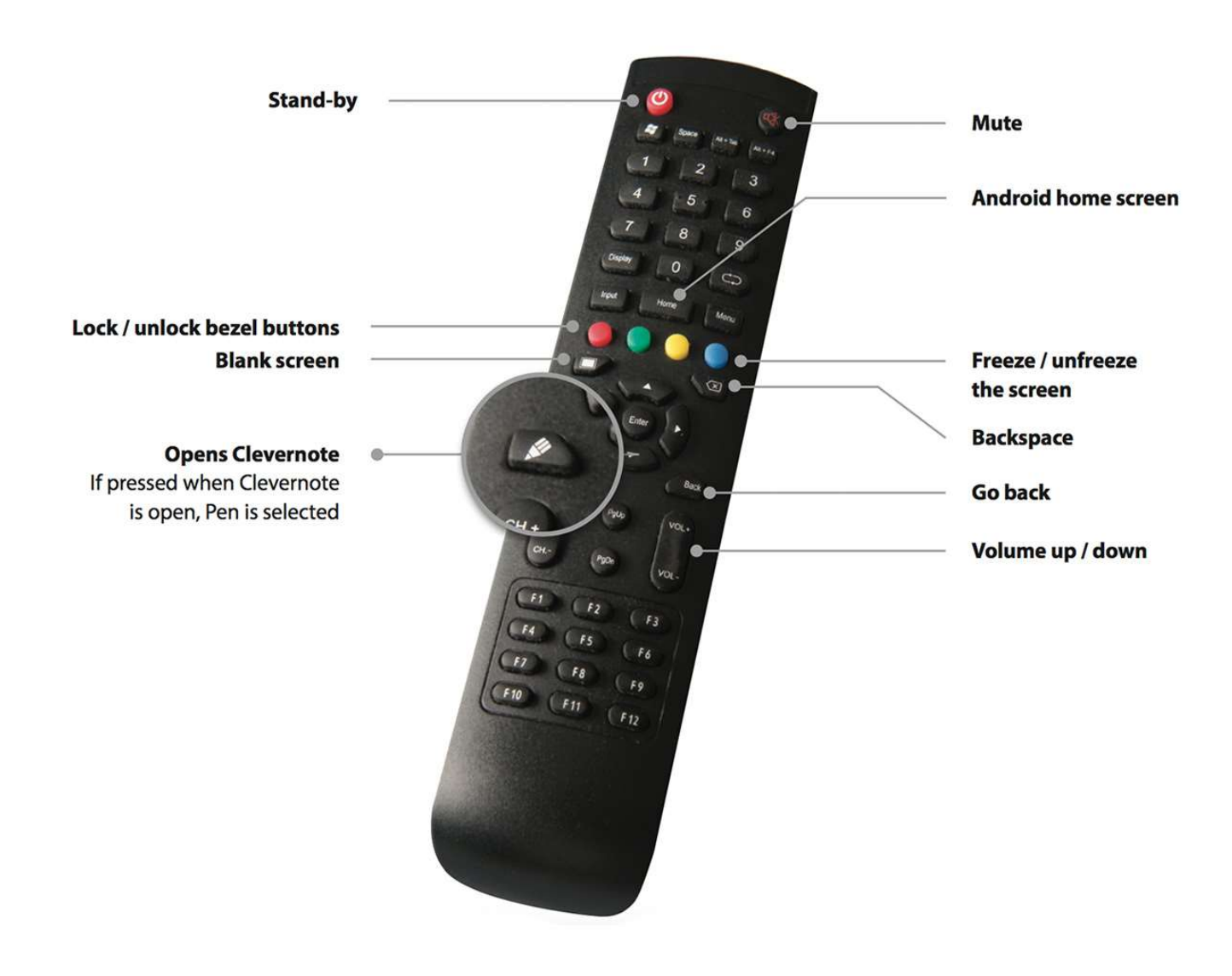

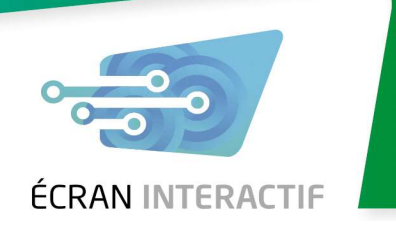

#### 4.3 Entretien de l'écran interactif CleverTouch

L'écran interactif CleverTouch peut être employé à l'aide du stylet, mais également directement avec les doigts. Cela à tendance à salir plus rapidement l'écran. Voici la procédure de nettoyage recommandée pour la surface de votre écran :

- Prenez la microfibre fournie avec votre écran interactif pour nettoyer la vitre
- Si cela ne suffit pas, vous pouvez légèrement imbiber d'eau claire votre microfibre avant le nettoyage
- Faites de petits mouvements circulaires pour frotter les tâches en veillant à ne pas trop appuyer
- Veillez à ne pas trop imbiber votre microfibre, le capteur infrarouge situé dans le cadre de l'écran pourrait être endommagé
- Vous pouvez ainsi nettoyer votre écran plusieurs fois par jour si vous le souhaitez

Pour un nettoyage plus approfondi, vous pouvez utiliser un produit pour les vitres qui fonctionnera très bien sur votre écran qui est composé d'une vitre en verre d'épaisseur 4mm :

- Eteignez votre écran interactif à l'aide du bouton situé sous l'écran à côté du connecteur d'alimentation
- Pulvérisez du produit pour les vitres sur un chiffon ou une microfibre, veillez à ne pas pulvériser le produit directement sur l'écran
- Faites de petits mouvements circulaires pour frotter les tâches en veillant à ne pas trop appuyer
- Pour éviter de trop abimer la surface de votre écran, veillez à n'utiliser un produit pour les vitres qu'occasionnellement